# **3-Point Stepper Control with PID 3Step**

**SIMATIC S7-1500**

**Application Description May 2013**

# **Applications & Tools**

**Answers for industry.**

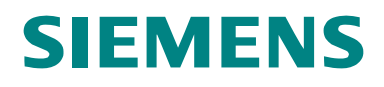

#### **Siemens Industry Online Support**

This entry is taken from Siemens Industry Online Support. The following link takes you directly to the download page of this document:

<http://support.automation.siemens.com/WW/view/en/68011827>

#### **Caution**

The functions and solutions described in this article confine themselves to the realization of the automation task predominantly. Please take into account furthermore that corresponding protective measures have to be taken up in the context of Industrial Security when connecting your equipment to other parts of the plant, the enterprise network or the Internet. Further information can be found under the Entry ID 50203404.

<http://support.automation.siemens.com/WW/view/en/50203404>

# **SIEMENS**

SIMATIC S7-1500

PID\_3Step Technology Object

PID 3Step

3-point stepper control with

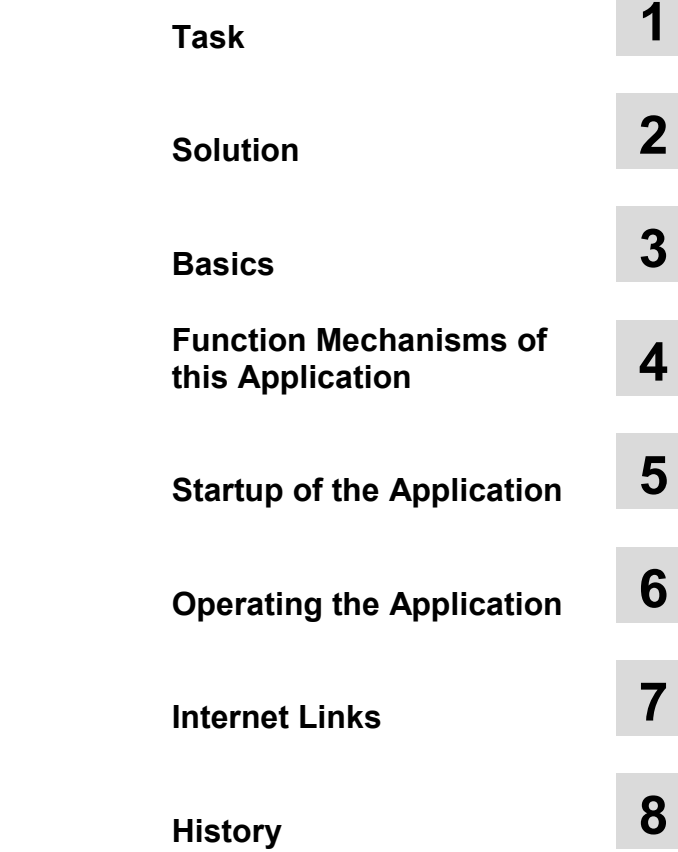

### <span id="page-3-0"></span>**Warranty and Liability**

**Note** The Application Examples are not binding and do not claim to be complete regarding the circuits shown, equipping and any eventuality. The Application Examples do not represent customer-specific solutions. They are only intended to provide support for typical applications. You are responsible for ensuring that the described products are used correctly. These application examples do not relieve you of the responsibility to use safe practices in application, installation, operation and maintenance. When using these Application Examples, you recognize that we cannot be made liable for any damage/claims beyond the liability clause described. We reserve the right to make changes to these Application Examples at any time without prior notice. If there are any deviations between the recommendations provided in these application examples and other Siemens publications – e.g. Catalogs – the

We do not accept any liability for the information contained in this document.

contents of the other documents have priority.

Any claims against us – based on whatever legal reason – resulting from the use of the examples, information, programs, engineering and performance data etc., described in this Application Example shall be excluded. Such an exclusion shall not apply in the case of mandatory liability, e.g. under the German Product Liability Act ("Produkthaftungsgesetz"), in case of intent, gross negligence, or injury of life, body or health, guarantee for the quality of a product, fraudulent concealment of a deficiency or breach of a condition which goes to the root of the contract ("wesentliche Vertragspflichten"). The damages for a breach of a substantial contractual obligation are, however, limited to the foreseeable damage, typical for the type of contract, except in the event of intent or gross negligence or injury to life, body or health. The above provisions do not imply a change of the burden of proof to your detriment.

Any form of duplication or distribution of these Application Examples or excerpts hereof is prohibited without the expressed consent of Siemens Industry Sector.

### <span id="page-4-0"></span>**Preface**

#### **Objective of the application**

The application on hand uses the example of a mixer to illustrate the application of the integrated 3-point stepper control of the S7-1500 automation system.

#### **Core topics of this application**

The following main points are discussed in this application:

- Configuring the 3-point stepper controller
- Programming the 3-point stepper controller
- Commissioning the 3-point stepper controller
- Operating the 3-point stepper controller via a control panel

#### **Advantage**

The application of the (TO) PID\_3Step technology object has many advantages.

- **PID control**
	- Simple programming with configurable blocks.
	- Simple commissioning through automatic calculation of the control parameters for optimal control quality and clear signal monitoring with trace function. Additional support by automatic transition time measurement of the actuator.
- **Integrated PID control**

Specialized stepper controller for integrated actuators (e.g. valves).

• **Auto tuning**

Innovative auto tuning with two different tuning methods for automatic calculation of the control parameters: pretuning and fine tuning during runtime.

The same advantages also apply for the PID\_Compact (controller for continuous controlled systems).

#### **Benefits**

- No additional hardware and software required.
- Time saving due to simple automatic control parameter optimization for optimal control quality (PID controller).

## <span id="page-5-0"></span>**Table of Contents**

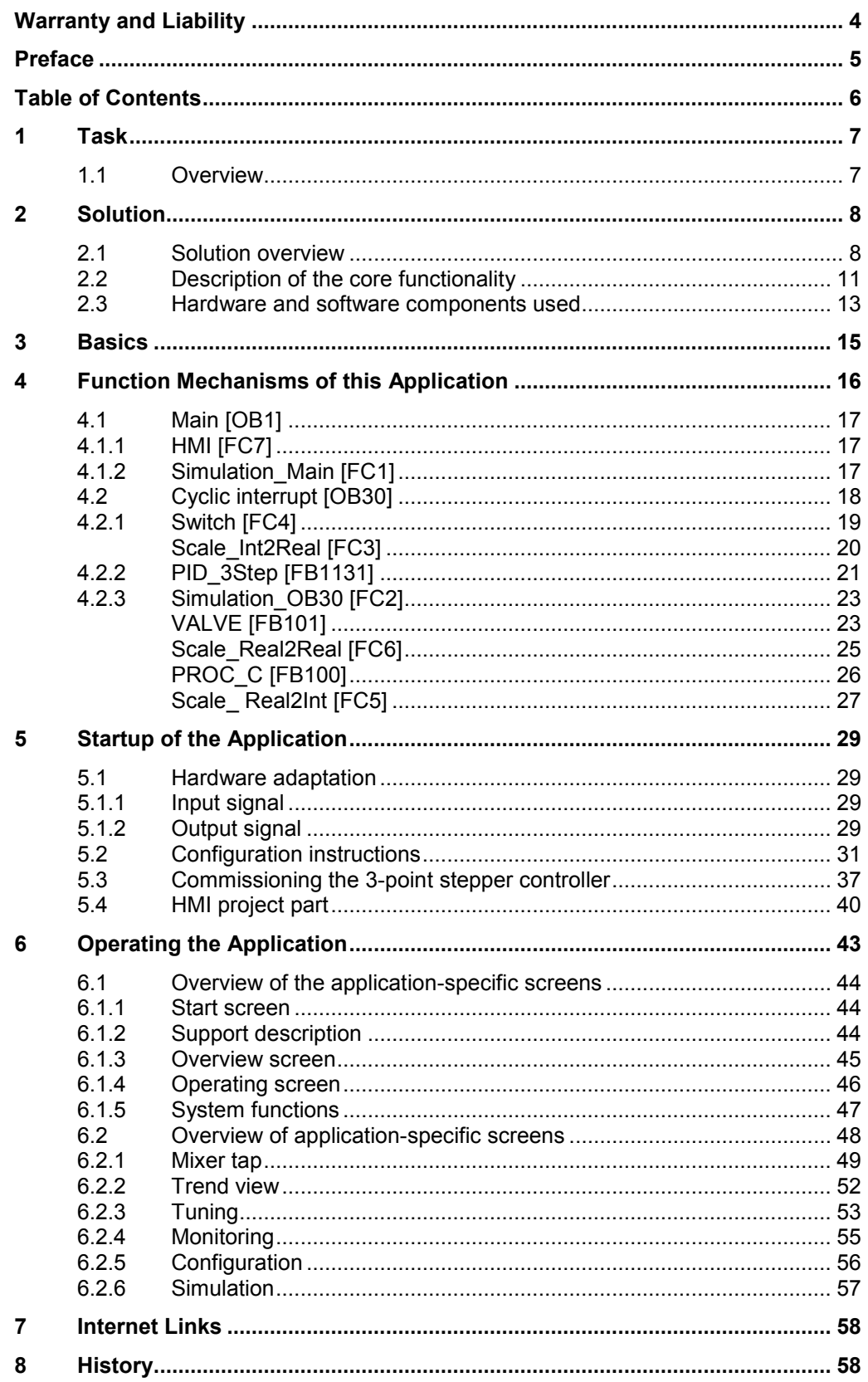

### <span id="page-6-0"></span>**1 Task**

### <span id="page-6-1"></span>**1.1 Overview**

#### **Introduction**

The "PID\_3Step" controller block shall control the valve of a mixer tap according to a desired given temperature.

#### **Overview of the automation task**

The figure below provides an overview of the automation task.

Figure 1-1 Overview of the automation task

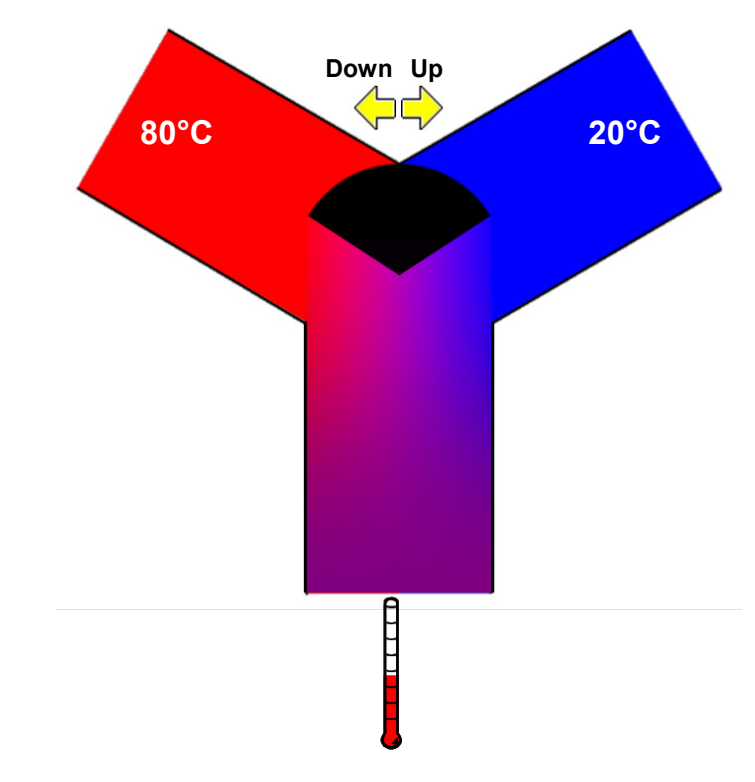

#### **Description of the automation task**

A three-way mixing valve with valve actuator is used. One feed supplies hot water (e.g. 80°C) and the other one cold water (e.g. 20°C). Varying the water supply from 20°C to 80°C via the valve position can yield any water outlet temperature between these given temperatures.

This is referred to as a **3-point stepper control**:

1. The valve is controlled towards "more hot water" (digital output "Up")

or

2. The valve is controlled towards "more cold water" (digital output "Down")

or

3. The valve is not controlled at all.

### <span id="page-7-0"></span>**2 Solution**

#### <span id="page-7-1"></span>**2.1 Solution overview**

For SIMATIC S7-1500, the development environment STEP 7 V12 provides the "PID\_3Step" 3-point stepper control block.

This instruction was especially developed for controlling valves or actuators with integrated behavior. It offers a simple and quick configuration and commissioning of your 3-point stepper control application.

#### **Schematic layout**

The following figure displays the most important components of the solution: Figure 2-1 Overview of the overall solution

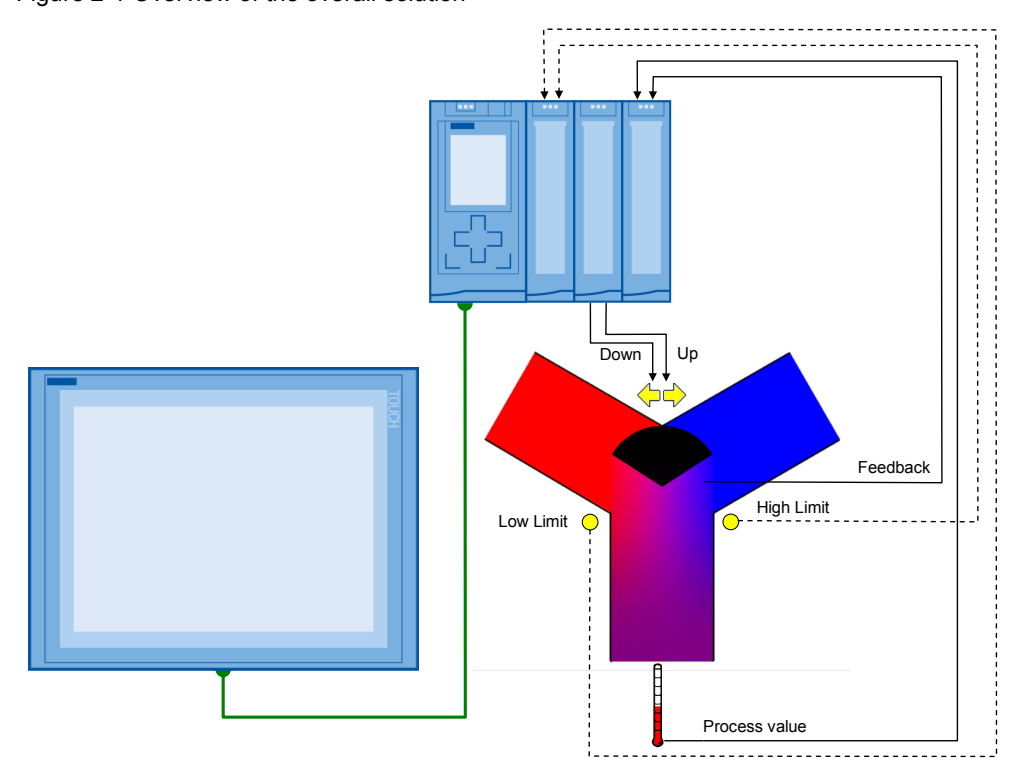

Within a control loop (here the mixer tap), the "PID\_3Step" technology object continuously detects the measured actual value (the "Process value" temperature) and compares this value with the setpoint value (given via the TP1500 Comfort).

From the resulting control deviation, PID\_3Step calculates an output value which enables the actual value to reach the setpoint value as quickly and stable as possible. The output value is converted into the digital control of the valve ("Up"/"Down").

The output value of the PID controller is composed of the following fractions:

• **P fraction**

The P fraction of the output value rises proportionally to the control deviation.

• **I fraction**

The I fraction of the output value rises as long as the control deviation is balanced.

• **D-fraction**

The D-fraction rises with increasing modification speed of the control deviation. The actual value is adapted to the setpoint value as quickly as possible. If the modification speed of the control deviation decreases again, the D-fraction also decreases.

#### • **Derivative time lag coefficient**

The effect of the D fraction is delayed by the derivative time lag coefficient. Derivative time lag = Derivative time x Derivative time lag coefficient

- 0.0: the D fraction is only effective for one cycle, hence, it is virtually ineffective
- 0.5: in practice, this value has proven itself for controlled systems with a dominating time constant.
- > 1.0: the larger the coefficient, the more the effect of the D fraction is delayed

#### • **Weighting of the P fraction**

You can weaken the P fraction for setpoint value changes. Values from 0.0 to 1.0 are sensible

- 1.0: P fraction fully effective at a setpoint value change
- 0.0: P fraction not effective at a setpoint value change

When changing the actual value, the P fraction is always fully effective.

#### • **Weighting of the D fraction**

You can weaken the D fraction for setpoint value changes. Values from 0.0 to 1.0 are sensible

- 1.0: D fraction fully effective at a setpoint value change
- 0.0: D fraction not effective at a setpoint value change

When changing the actual value, the D fraction is always fully effective.

#### • **PID algorithm scan time**

Since the controlled system requires a certain time to react to a changed output value, it is sensible to not calculate the output value for each cycle. The PID algorithm scan time is the time between two output value calculations: It is determined during the optimization and rounded to a multiple of the scan time of the PID\_3Step scan time. All other functions of PID\_3Step are performed each time it is called up.

#### • **Deadband width**

The dead band suppresses the noise fraction in the steady controller state. The deadband width specifies the size of the deadband. At a deadband width of 0.0 the dead band is switched off.

The "PID\_3Step" instruction automatically calculates the P, I, and D parameters for your controlled system during pretuning. The parameters can be further optimized via fine tuning. You need not determine the parameters manually.

The 3-point stepper control is configured as follows:

- without end position feedback or valve position feedback
- with end position feedback of the valve only (Low & High Limit)
- with valve position feedback only (Feedback)
- with end position and valve position feedback
- **Note** For more information on PID\_3Step and PID\_Compact refer to the Online Help of the TIA Portal.

### <span id="page-10-0"></span>**2.2 Description of the core functionality**

The core functionality of the application lies in the operation of the "PID\_3Step" 3-point stepper controller via an HMI.

#### **Overview and description of the user interface**

Figure 2-2 Overview and description of the user interface

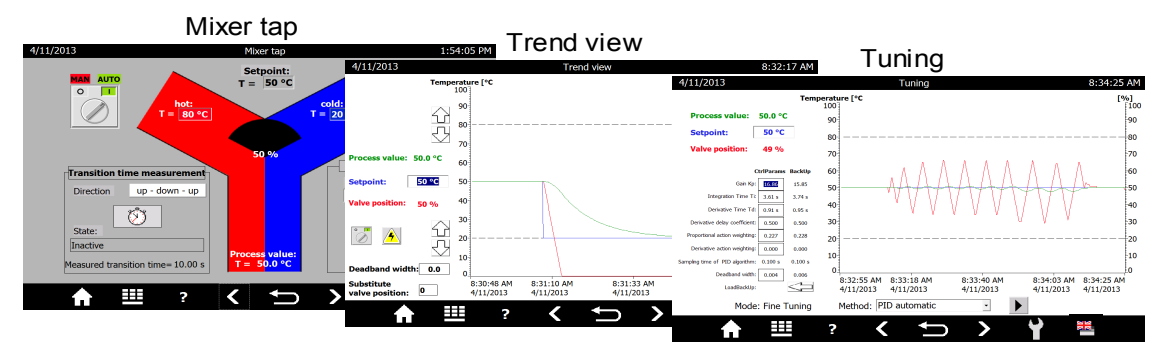

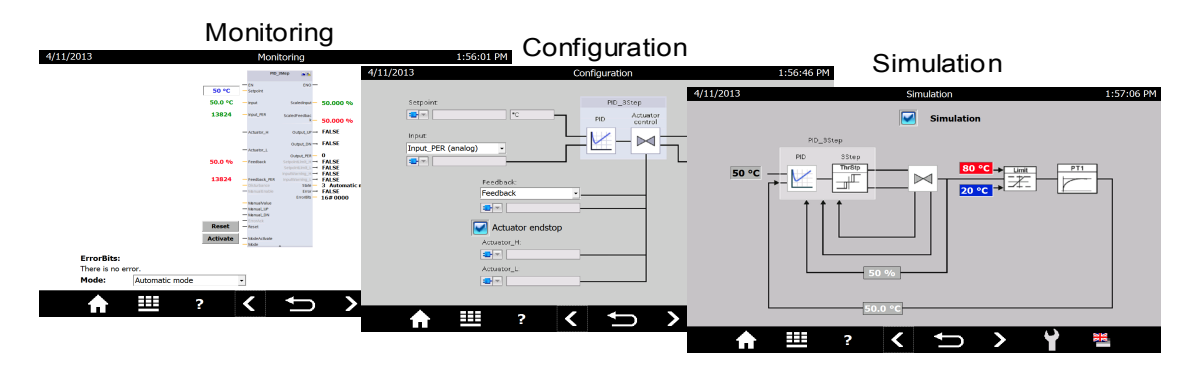

The operation of the application consists of the following 6 pictures:

- Mixer tap
- Trend view
- Tuning
- **Monitoring**
- Configuration
- **Simulation**

The operation of the screens is described in greater detail in chapter [6.](#page-42-0)

#### **Advantages of this solution**

The application enables you to use any configuration options and startup features via a TP1500 Comfort operator panel or via the HMI simulation integrated in WinCC V12 Basic.

This application offers you the following advantages:

- Switching between automatic and manual mode
- Transition time measurement of the valve
- Visualization of the valve position
- Trend curves of setpoint, actual value and manipulated variable
- Switching between the real controlled system and the simulation
- Disturbance variable control in simulation mode
- Specifying the behavior in the case of errors and their simulation
- Specifying the dead band width for energy saving operation
- Manually specified control parameter and automatic tuning
- Online monitoring of the "PID\_3Step" controller block
- Modifying the configuration during runtime

#### **Delimitation**

This application gives you an overview of the "PID\_3Step" technology object for operating a 3-point stepper controller via SIMATIC S7-1500 CPU. You can adopt the application example to adjust your 3-point stepper control conveniently via TP1500 Comfort and adapt it to your automation task.

The application was tested via the simulation of the controlled system. For the actual operation, the application example must be adapted to your used valve with actuator and temperature sensors used:

- Digital control in 2 directions or analog control?
- Required voltage and output for the control?
- Signal properties when feeding back the valve position or recorded end positions?
- Signal properties of the used temperature sensor?

The application is no substitute for the configuration screen of the PID\_3Step wizard, since it defines the default values in the instance data block which are decisive for the restart after a power failure.

Apart from the "PID\_3Step" control block, STEP 7 V12 also provides the "PID\_Compact" for the SIMATIC S7-1500. This is a universally usable PID controller for continuous controlled systems. It also contains the advantages of automatic tuning, as well as the operating modes automatic and manual. According to the template of this application example, an HMI user interface can also be designed for the "PID\_Compact".

#### **Required knowledge**

Basic knowledge of control engineering and STEP 7 programming is assumed.

### <span id="page-12-0"></span>**2.3 Hardware and software components used**

The application was set up with the following components:

#### **Hardware components**

Table 2-1

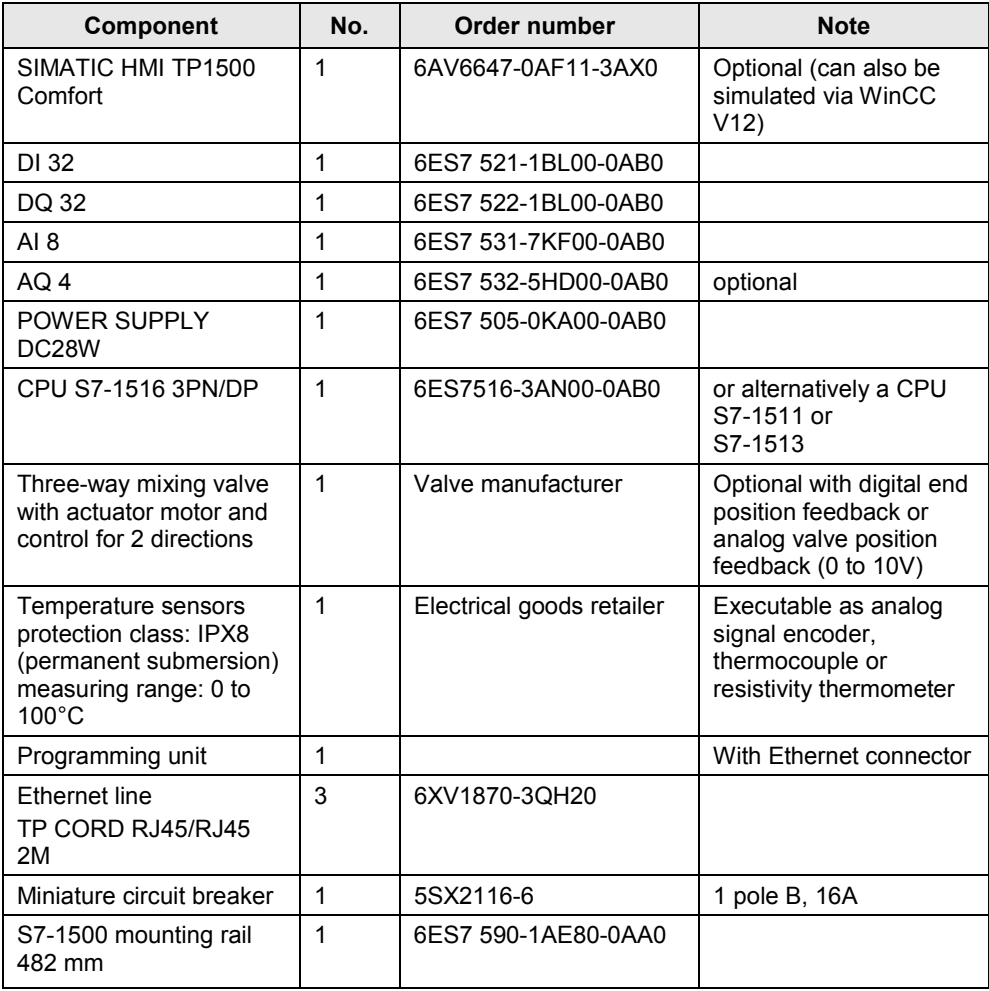

#### **Standard software components**

#### Table 2-2

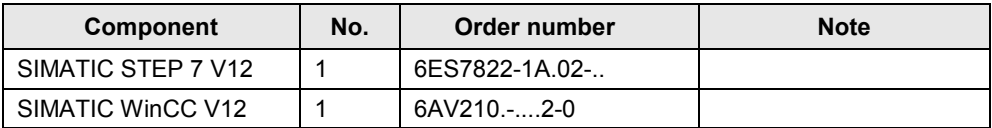

#### <span id="page-13-0"></span>**Sample files and projects**

The following list includes all files and projects that are used in this example. Table 2-3

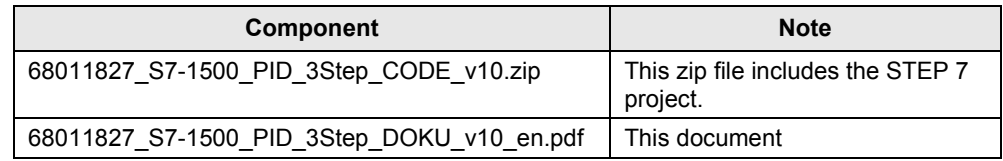

### <span id="page-14-0"></span>**3 Basics**

#### **Overview of data management**

[Figure 3-1](#page-14-1) shows an overview of the data management of the "PID\_3Step" controller.

- For the PID Control technology objects start values are created for the PID parameters. The start values can be edited.
- During the download into the CPU, the offline project is first stored in the load memory.
- For the operating status transitions NETWORK ON  $\rightarrow$  Startup and for STOP  $\rightarrow$ Startup the variables of global data blocks, instance data blocks and technology objects are initialized with your start values. Retentive tags receive their actual values secured in the retentive memory.
- Tuning the PID parameters affects the actual values in the work memory.
- The "Monitoring / control" function also accesses the current values in the main memory.
- Clicking on the "Upload PID parameters" icon loads the tuned PID parameters into your offline project.

<span id="page-14-1"></span>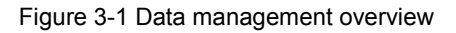

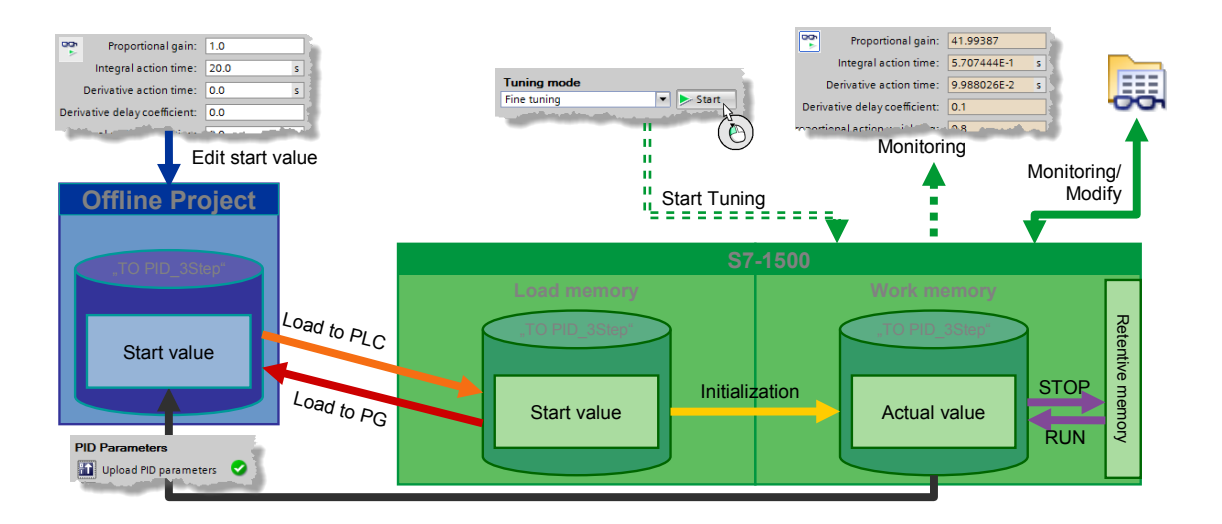

### <span id="page-15-0"></span>**4 Function Mechanisms of this Application**

#### <span id="page-15-1"></span>**General overview**

[Figure 4-1](#page-15-1) shows the temporal sequence of block calls in the control unit of the application project.

Figure 4-1 Program structure overview

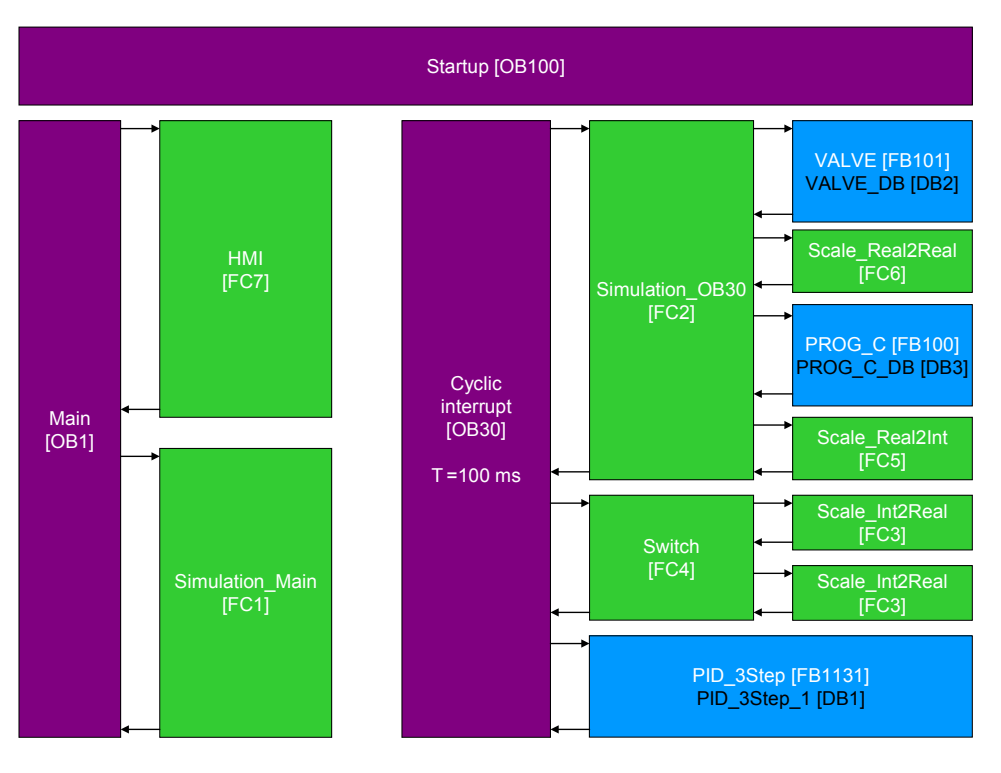

The control project part uses the following organization blocks:

- Startup [OB100] for initialization
- Main [OB1], from where the functions for the HMI transfer are called
- Cyclic interrupt [OB30], which calls the 3-point stepper controller cyclically every 100 milliseconds using the simulation blocks.

Instance data bocks and global data blocks are used for the parameter transfer between the functions.

Instance data blocks:

- PID\_3Step\_1 [DB1]
- VALVE\_DB [DB2]
- PROG\_C\_DB [DB3]

Global data blocks:

- Tags [DB4] (contains all tags not required for the simulation of the controlled system)
- Simulation tags [DB4] (contains all tags required for the simulation of the controlled system).

### <span id="page-16-0"></span>**4.1 Main [OB1]**

The functions for the HMI transfer are called from the operation block "Main".

#### <span id="page-16-1"></span>**4.1.1 HMI [FC7]**

Figure 4-2 Calling the "HMI" function Network 1: HMI

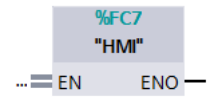

The "HMI" function defines tags which the TP1500 Comfort requires for the display, such as:

- Visibility tags
- Synchronization times
- Value transfers
- Feasibility conditions

Further descriptions are available in the network headers.

#### <span id="page-16-2"></span>**4.1.2 Simulation\_Main [FC1]**

Figure 4-3 Call of function "Simulation\_Main" Network 2: Simulation

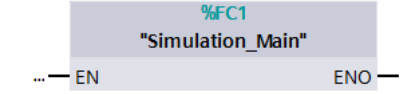

The "Simulation\_Main" function defines tags required for the simulation of the controlled system, such as:

- disturbance variables
- referencing
- visibility of simulation tags

Further descriptions are available in the network headers.

### <span id="page-17-0"></span>**4.2 Cyclic interrupt [OB30]**

The actual program (the call of the "PID\_3Step" 3-point stepper controller) occurs in the cyclic interrupt OB, since discrete software controls must be called up in a defined time interval for optimizing the controller quality.

100ms were set as a constant time interval for the scan time of OB30.

#### **Program overview**

In the cyclic interrupt OB the entire simulated control circuit is calculated.

<span id="page-17-1"></span>Figure 4-4 Program overview "Cyclic interrupt [OB30]"

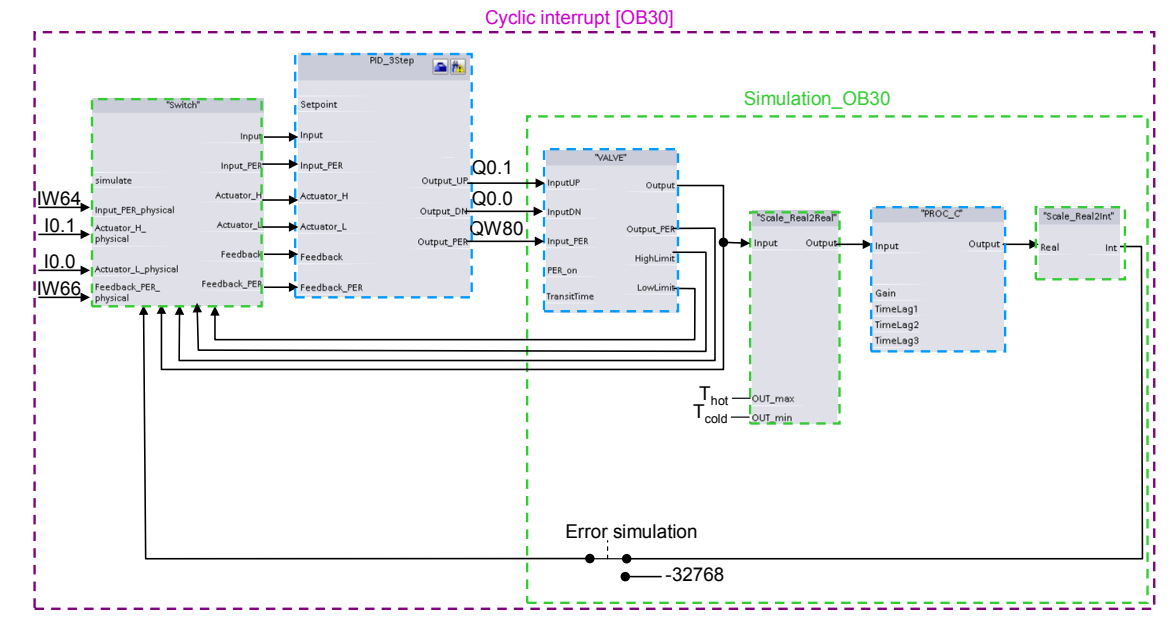

#### **Explanation of the configuration**

The "Switch" function enables you to switch between a real controlled system (signal evaluation via the control periphery) or a simulation of the controlled system.

The selected signals are then transferred to the "PID\_3Step" 3-point stepper control as input parameters. From the control deviation = setpoint - actual value, depending on the PID parameters, it calculates the manipulated variable transferred digitally or analog to the I/O control outputs and the valve simulation block "VALVE".

"VALVE" simulates the actuator and, depending on the traversing times, it calculates limit switch signals and the valve position, which are feed back internally to the "Switch".

The valve position is, depending on the inflow temperatures  $T_{cold}$  and  $T_{hot}$ , converted to the temperature setpoint for the system via the "Scale\_Real2Real" function.

The "PROG\_C" block simulates a PT1 system behavior and outputs the actual temperature value,

The "Scale\_Real2Int" function transforms the actual temperature value into an analog value.

For operating the error simulation, a faulty value is transferred to the "Switch" instead of the actual temperature value (-32768).

#### <span id="page-18-0"></span>**4.2.1 Switch [FC4]**

The "Switch" function is used for switching between the signal evaluation via the control I/O and internally calculated simulated input signals for transfer at the "PID\_3Step" 3-point stepper control.

Figure 4-5 Calling the "Switch" function

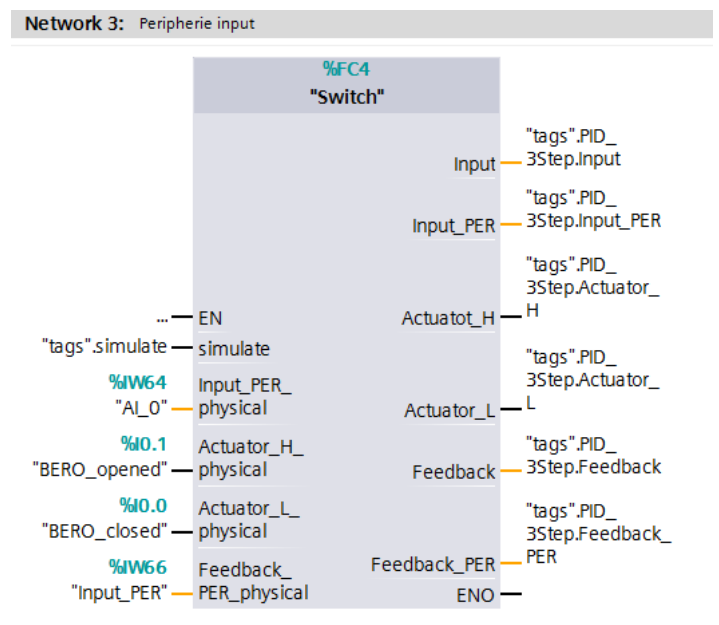

#### Table 4-1

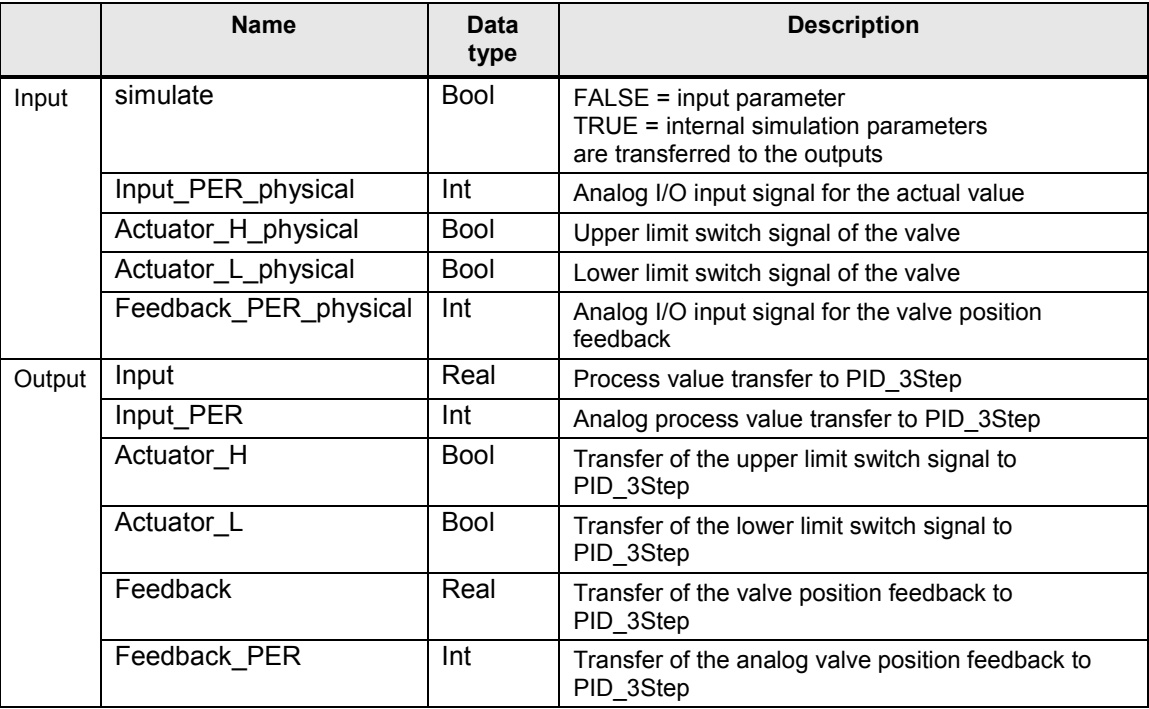

**Note** Assign all inputs. This also applies if due to your controller configuration you do not need all of the inputs.

> The simulated input variables are deliberately not directed outwards, since you only need to adjust the real I/O inputs to its hardware configuration.

> For "simulate" = FALSE, the "Input" and "Feedback" parameters are calculated from the analog values "Input\_PER" and "Feedback\_PER" using the "Scale\_Int2Real" function.

#### <span id="page-19-0"></span>**Scale\_Int2Real [FC3]**

The "Scale\_Int2Real" function in function block "Switch" is used for converting an analog value (data type: Int) into a floating-point number (data type: Real) within predefined limits.

Figure 4-6 Calling the "Scale\_Int2Real" function

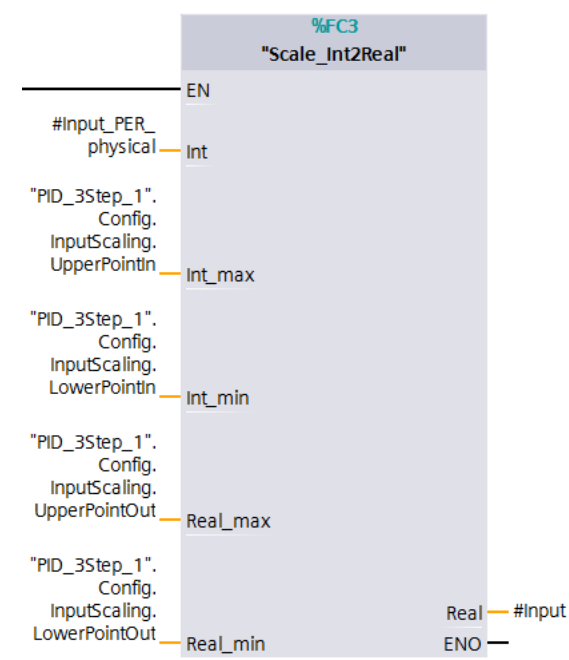

Table 4-2

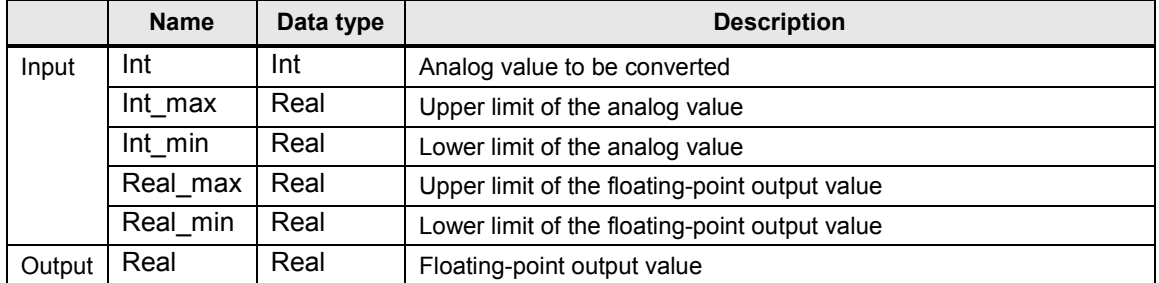

Note The specified input limits "Int\_max" and "Int\_min" are intentionally defined as "Real", in order to guarantee the compatibility with the specified limits in the instance data block of "PID\_3Step".

#### <span id="page-20-0"></span>**4.2.2 PID\_3Step [FB1131]**

STEP 7 V12 provides the "PID\_3Step" technology object with the installation. This function block was especially developed for controlling valves or actuators with integrated behavior.

Figure 4-7 Calling function block "PID\_3Step"

<span id="page-20-1"></span>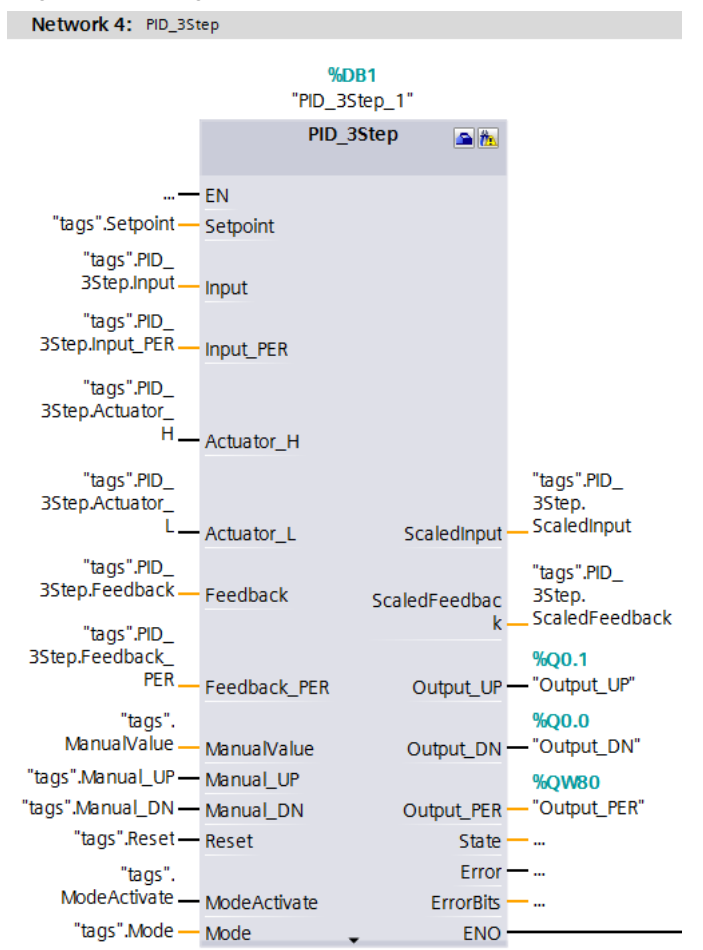

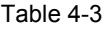

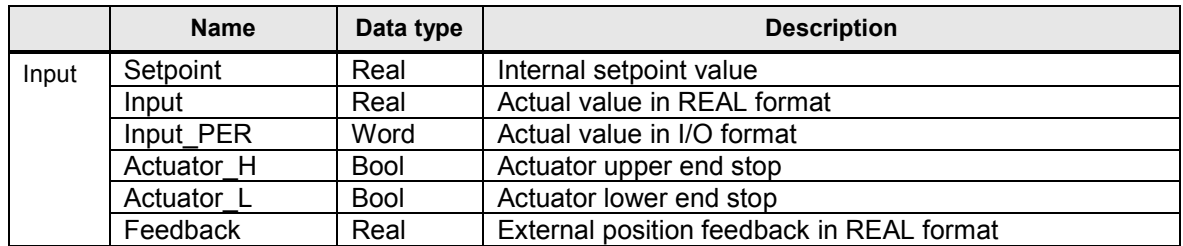

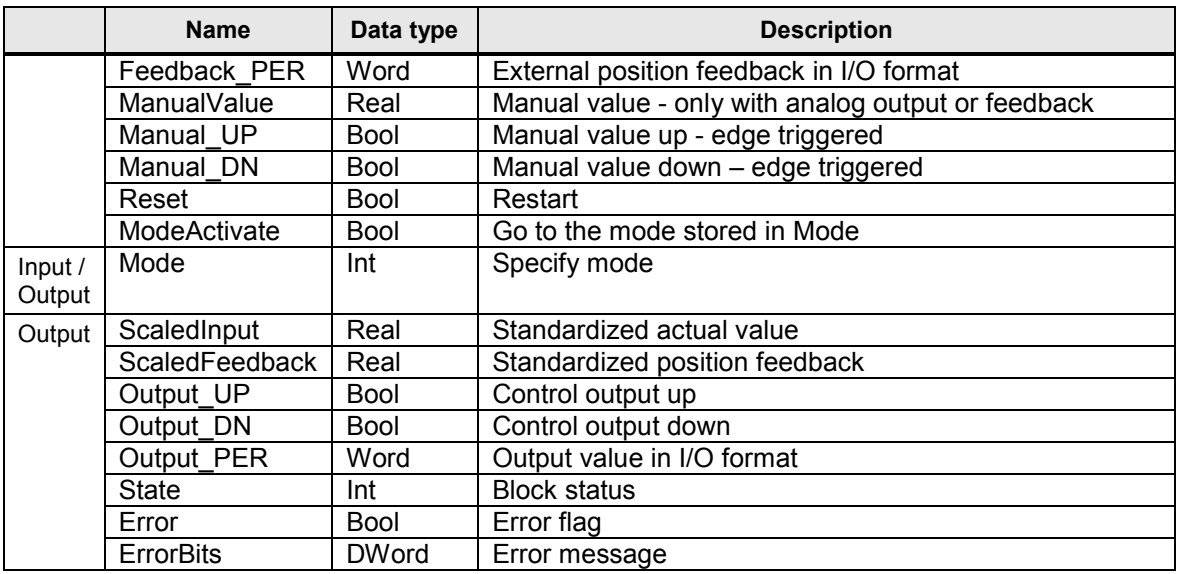

"PID\_3Step" is called in the "Cyclic interrupt" (OB30) cyclic interrupt. The instance data block DB1 for "PID\_3Step" is available in the "Technology objects" folder:

Figure 4-8 Opening the instance data block of "PID\_3Step"

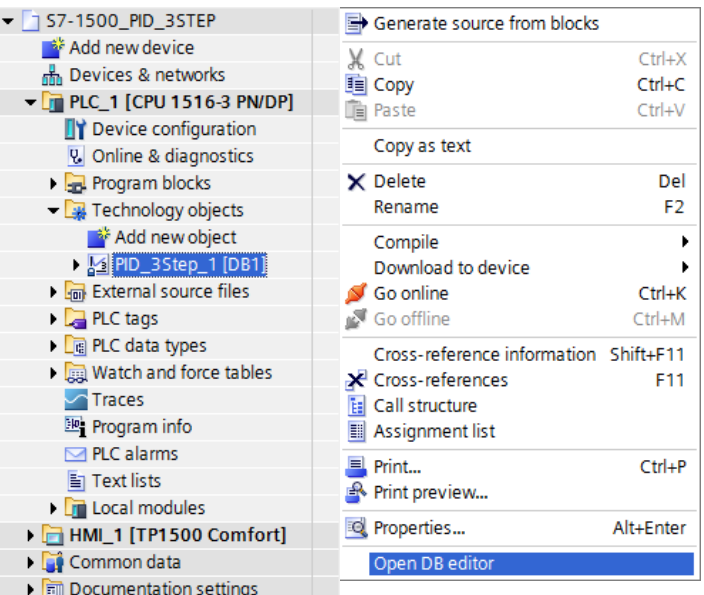

It can be opened via right-click -> "Open DB editor".

Apart from the inputs and outputs, the application also accesses the static tags of "PID\_3Step".

A detailed description of the 3-point stepper controller is available in the STEP 7 V12 online help. Select function block "PID\_3Step" in the program call (see [Figure](#page-20-1)  [4-7\)](#page-20-1) and press F1.

#### <span id="page-22-0"></span>**4.2.3 Simulation\_OB30 [FC2]**

All functions are called from the "Simulation\_ OB30" function required for the simulation of the controlled system:

- VALVE [FB101]
- Scale\_Real2Real [FC6]
- PROC\_C [FB100]
- Scale\_ Real2Int [FC5]

The "Simulation OB30" is called in the same cyclic interrupt as the 3-point stepper controller "PID\_3Step".

For more information, please refer to the following description.

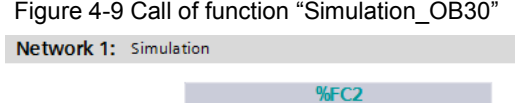

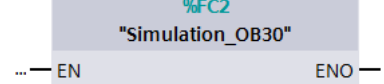

#### <span id="page-22-1"></span>**VALVE [FB101]**

The "VALVE" function block simulates the actuator and, depending on the traversing time, it calculates the valve position and sets the limit switch signals

Depending on the "PER\_on" input setting, the valve position is calculated from the digital control signals "InputUP" and "InputDN" or from the analog manipulated variable "Input\_PER" of the "PID\_3Step" 3-point stepper controller.

The limits for converting the valve position between analog value and floating-point number are adopted from the instance data block of "PID\_3Step".

The specified input limits "PER\_max" and "PER\_min" are intentionally defined as "Real", in order to guarantee the compatibility with the specified limits in the instance data block of "PID\_3Step".

When activating the "Reset" input, the calculation of the valve position starts at the lower end position.

| Network 1: valve simulation                                          |                  |                          |                   |                                                                |
|----------------------------------------------------------------------|------------------|--------------------------|-------------------|----------------------------------------------------------------|
|                                                                      |                  | %DB2<br>"VALVE_DB"       |                   |                                                                |
|                                                                      |                  | <b>%FB101</b><br>"VALVE" |                   |                                                                |
| $-$ EN                                                               |                  |                          |                   |                                                                |
| "PID_3Step_1".<br>Output_UP _                                        | InputUP          |                          |                   |                                                                |
| "PID 3Step 1".<br>Output DN                                          | InputDN          |                          |                   |                                                                |
| "PID_3Step_1".<br>Output_PER.                                        | Input_PER        |                          |                   |                                                                |
| "PID_3Step_1".<br>Config.<br>OutputPerOn_                            | PER on           |                          |                   |                                                                |
| "PID 3Step 1".<br>Config.<br>FeedbackScaling.<br><b>UpperPointIn</b> | PER_max          |                          |                   |                                                                |
| "PID_3Step_1".<br>Config.<br>FeedbackScaling.<br>LowerPointIn        | PER_min          |                          |                   |                                                                |
| "PID_3Step_1".<br>Config.<br>FeedbackScaling.<br>UpperPointOut       | Real max         |                          | Output            | <b>%DB6.DBD38</b><br>"Simulation<br>tags".Valve_<br>Output     |
| "PID_3Step_1".<br>Confia.<br>FeedbackScaling.<br>LowerPointOut       | Real min         |                          | Output_PER        | <b>%DB6.DBW42</b><br>"Simulation<br>tags".Valve_<br>Output_PER |
| "PID 3Step 1".<br>Retain.<br>TransitTime.                            |                  |                          | HighLimit         | %Q0.3<br>"HighLimit"                                           |
| $0.1 -$                                                              | TransitTime      |                          |                   | %Q0.2<br>- "LowLimit"                                          |
| "tags".Reset-                                                        | Cycle<br>- Reset |                          | LowLimit-<br>ENO- |                                                                |
|                                                                      |                  |                          |                   |                                                                |

Figure 4-10 Calling function block "VALVE\_DB"

Table 4-4

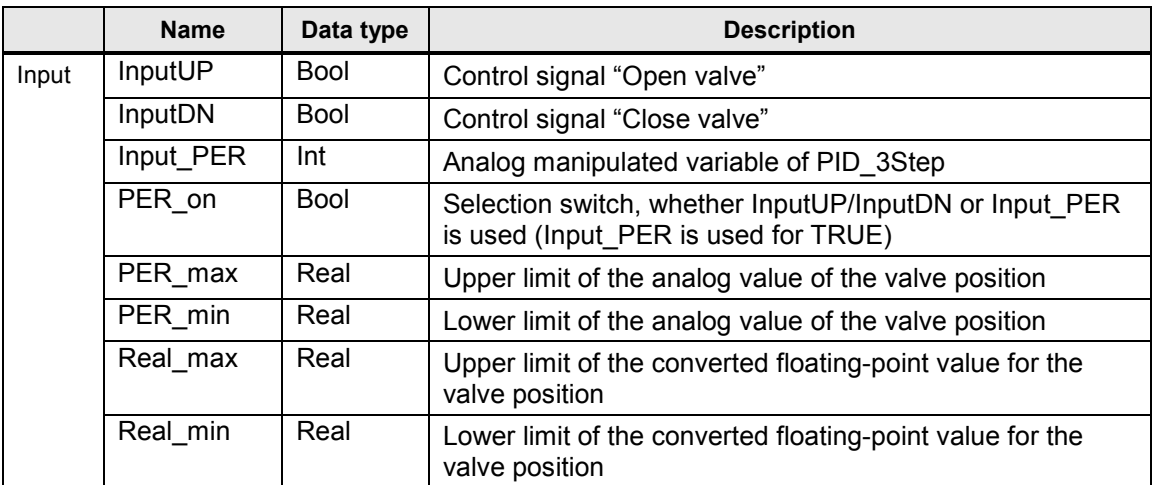

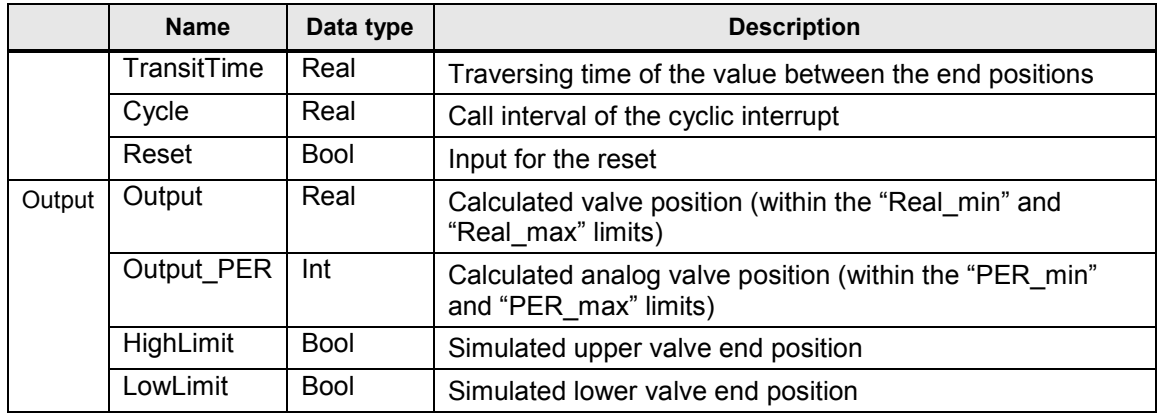

#### <span id="page-24-0"></span>**Scale\_Real2Real [FC6]**

The "Scale\_Real2Real" function is used for converting a floating-point number (data type: Real) into a different floating-point number (data type: Real) within predefined boundaries.

This function is used for converting the simulated valve position in the temperature setpoint value as input parameter for the PT1 controlled system simulation. This temperature setpoint value must be converted to the limits of the water feed into the mixer tap.

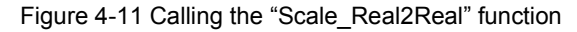

Network 2: calculate temperature set value

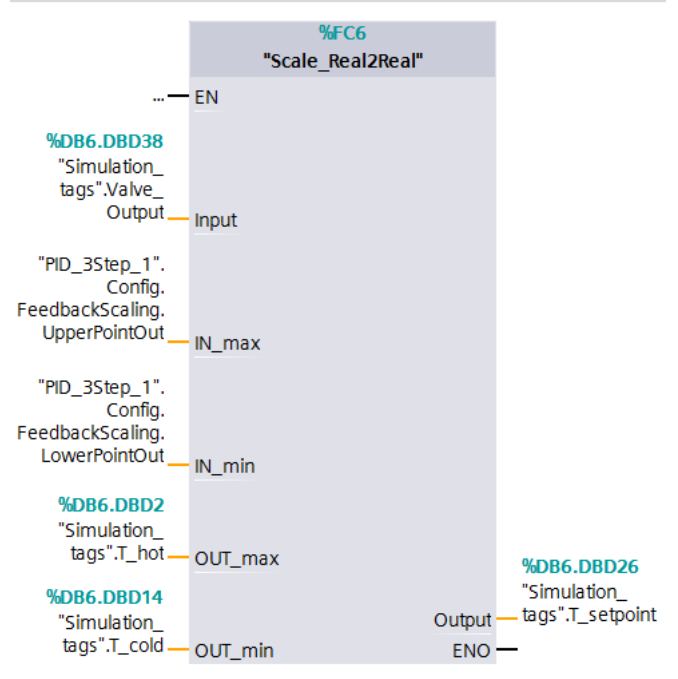

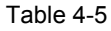

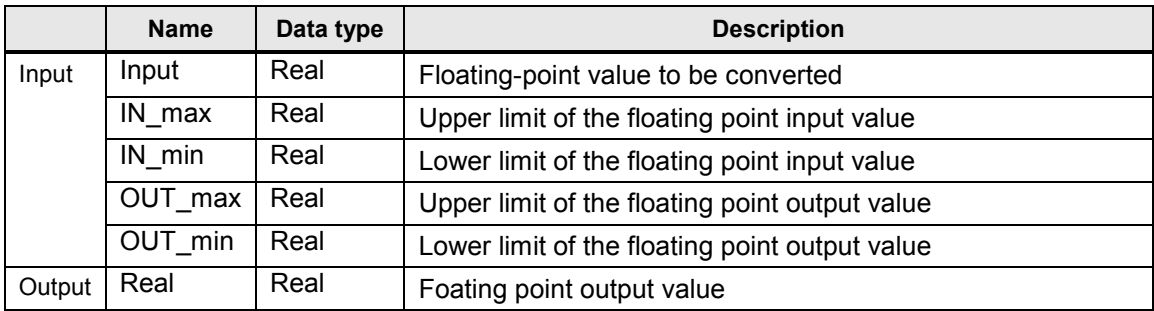

#### <span id="page-25-0"></span>**PROC\_C [FB100]**

Function block "PROC\_C" simulates the continuous behavior of a controlled system PT3.

Calculation of the output value is based on the following formula:

$$
Output = \frac{Gain \cdot (Input + Distance)}{(TimeLag1 \cdot s + 1) \cdot (TimeLag2 \cdot s + 1) \cdot (TimeLag3 \cdot s + 1)} + Offset
$$

s = Laplace operator

In the application on hand, controlled system simulation block "PROC\_C" is designed as controlled system PT1 with a delay time of 10 seconds ("TimeLag2" and "TimeLag3" are disabled).

Figure 4-12 Calling function block "PROC\_C"

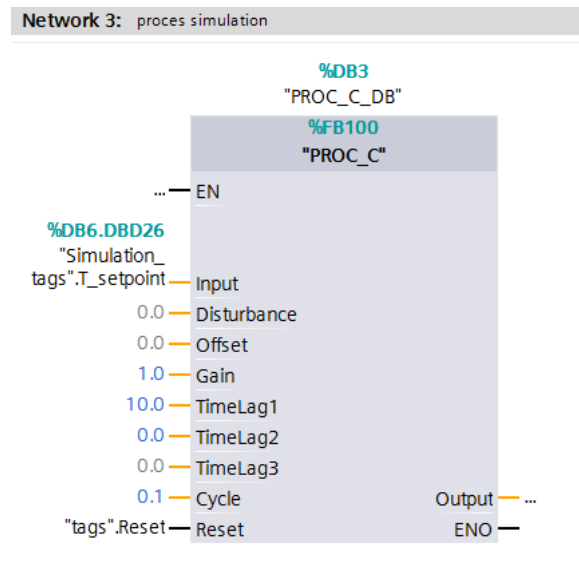

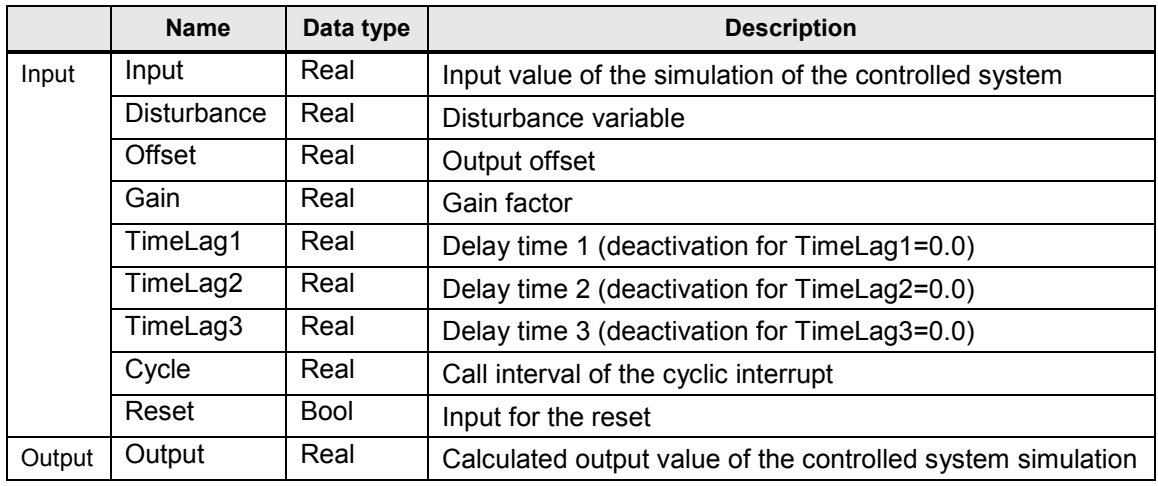

Table 4-6

#### <span id="page-26-0"></span>**Scale\_ Real2Int [FC5]**

The "Scale\_Real2Int" function is used for converting a floating-point number (data type: Real) into an analog value (data type: Int) within predefined boundaries.

The specified output limits "Int\_max" and "Int\_min" are intentionally defined as "Real", in order to guarantee the compatibility with the specified limits in the instance data block of "PID\_3Step".

The conversion of the controlled system output (actual temperature value) into an analog value is necessary to be able to simulate the behavior in the case of an error.

For a real controlled system, an error occurs when the actual value sensor fails (e.g. due to wire break).

In the simulation this is achieved by overwriting the analog actual value with a value outside the measuring range (-32768) (see [Figure 4-4\)](#page-17-1).

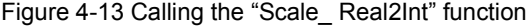

%FC5 "Scale Real2Int" **%DB6.DBX0.3** "Simulation\_ tags".Error - FN **%DB3.DBD34** "PROC\_C\_DB". Output - Real  $100.0 - Real_max$  $0.0 -$  Real min "PID\_3Step\_1". Config. InputScaling. UpperPointin Int\_max **%DB6.DBW44** "PID\_3Step\_1". "Simulation Config. -tags".Input\_PER InputScaling. Int LowerPointln ENO-Int\_min

Network 4: calculate analog value (actual temperature)

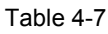

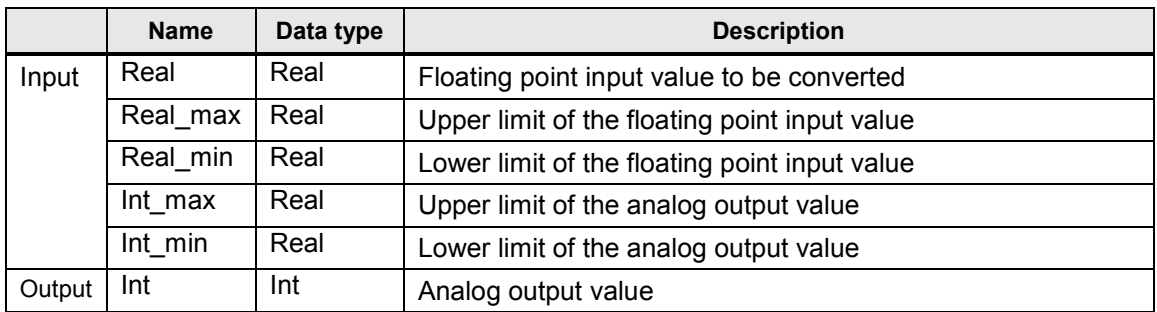

### <span id="page-28-0"></span>**5 Startup of the Application**

#### <span id="page-28-1"></span>**5.1 Hardware adaptation**

This application was implemented with a CPU 1516-3 PN/DP. Depending on the design of your selected valve, the hardware configuration of your S7-1500 might need adjustment.

The configuration options of S7-1500 for operating the "PID\_3Step" 3-point stepper controller are introduced below.

#### <span id="page-28-2"></span>**5.1.1 Input signal**

The periphery acquires the controlled variable as an analog value. "PID\_3Step" offers the conversion of the analog value into the physical unit in the configuration screen.

The modules for the analog value acquisition are listed below.

#### **Controlled variable acquisition and valve position feedback**

Table 5-1

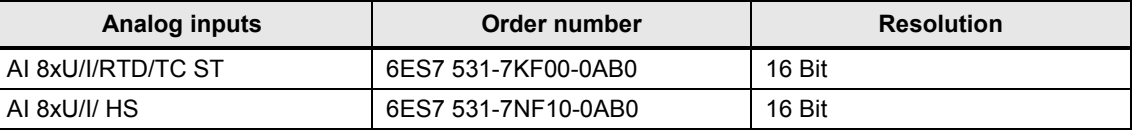

#### <span id="page-28-3"></span>**5.1.2 Output signal**

"PID\_3Step" offers the control of the value via 2 digital outputs (in 2 directions) or via an analog output.

#### **Digital outputs**

Depending on the power consumption of your digital valve control, you can choose between S7-1500 modules with transistor or relay outputs:

#### Table 5-2

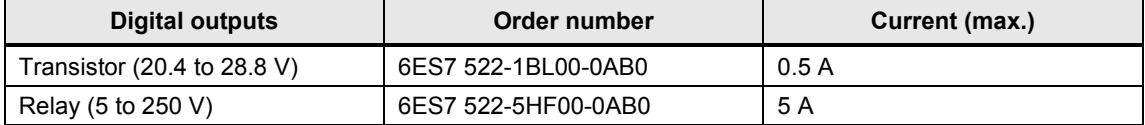

#### **Analog outputs**

Table 5-3

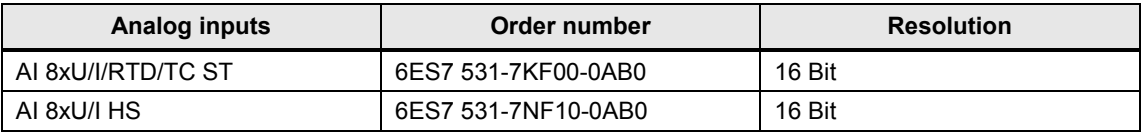

**Note** Further information on selecting your periphery and its wiring is available in the respective device manuals.

#### <span id="page-29-0"></span>**Hardware installation**

The figure below shows the hardware setup of the application.

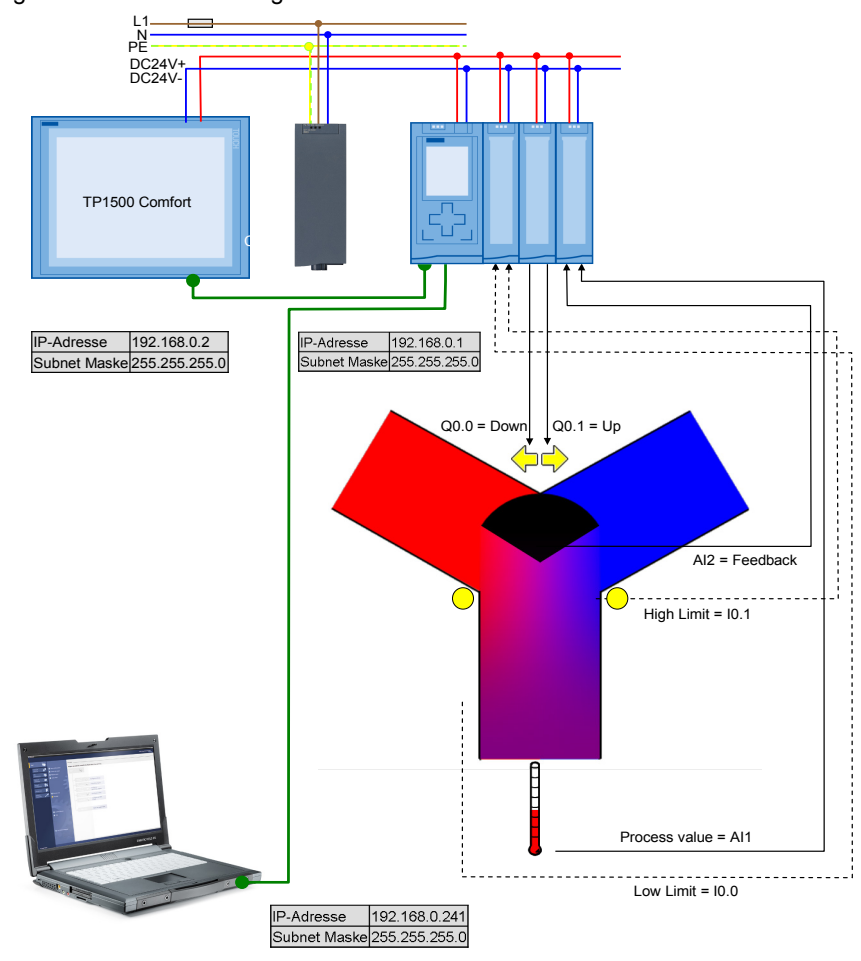

Figure 5-1 Hardware configuration overview

#### **Installing hardware**

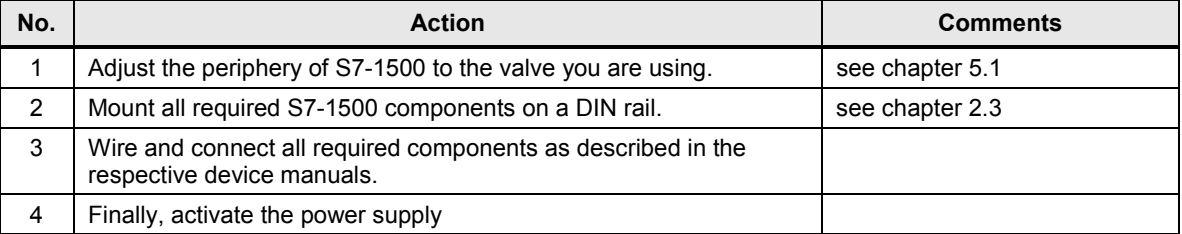

### <span id="page-30-0"></span>**5.2 Configuration instructions**

#### **Adjusting the device configuration**

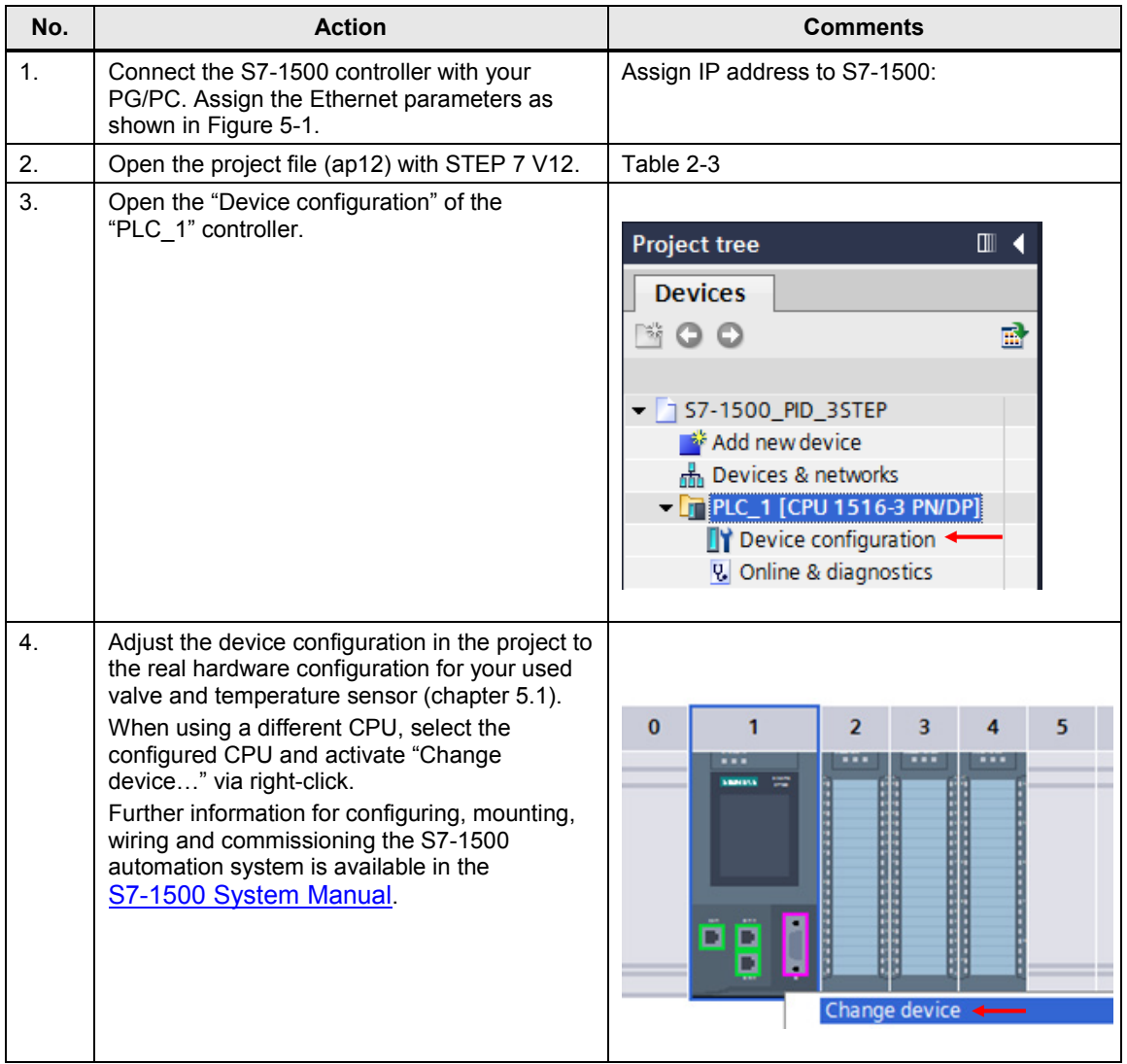

#### **Transferring the I/O addresses**

Depending on the changed configuration, you transferred the input or output addresses of the added hardware to the program.

<span id="page-31-0"></span>This is illustrated at the example of an AI8 x U/I/RTD/TC ST 16 Bit signal board:

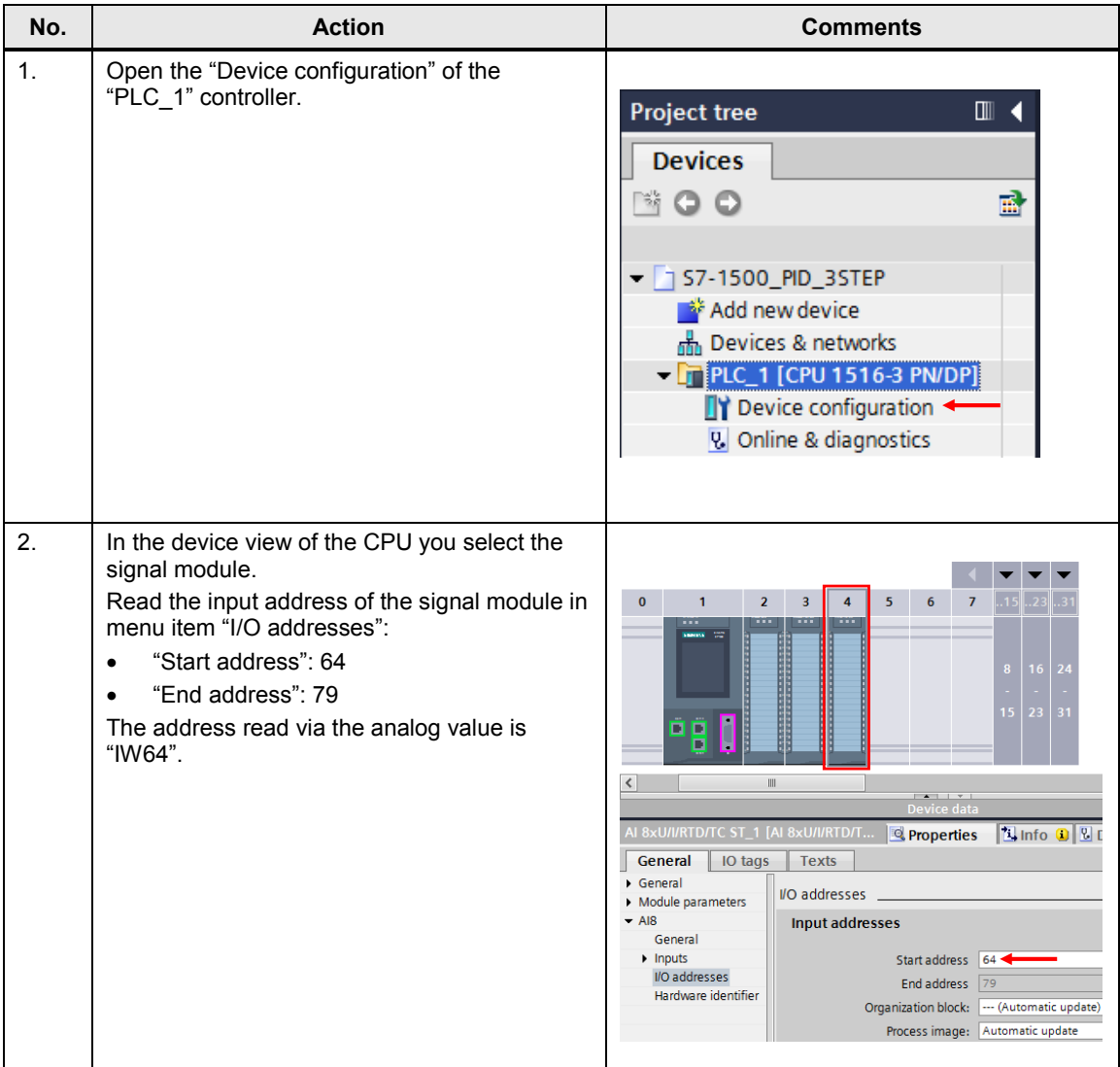

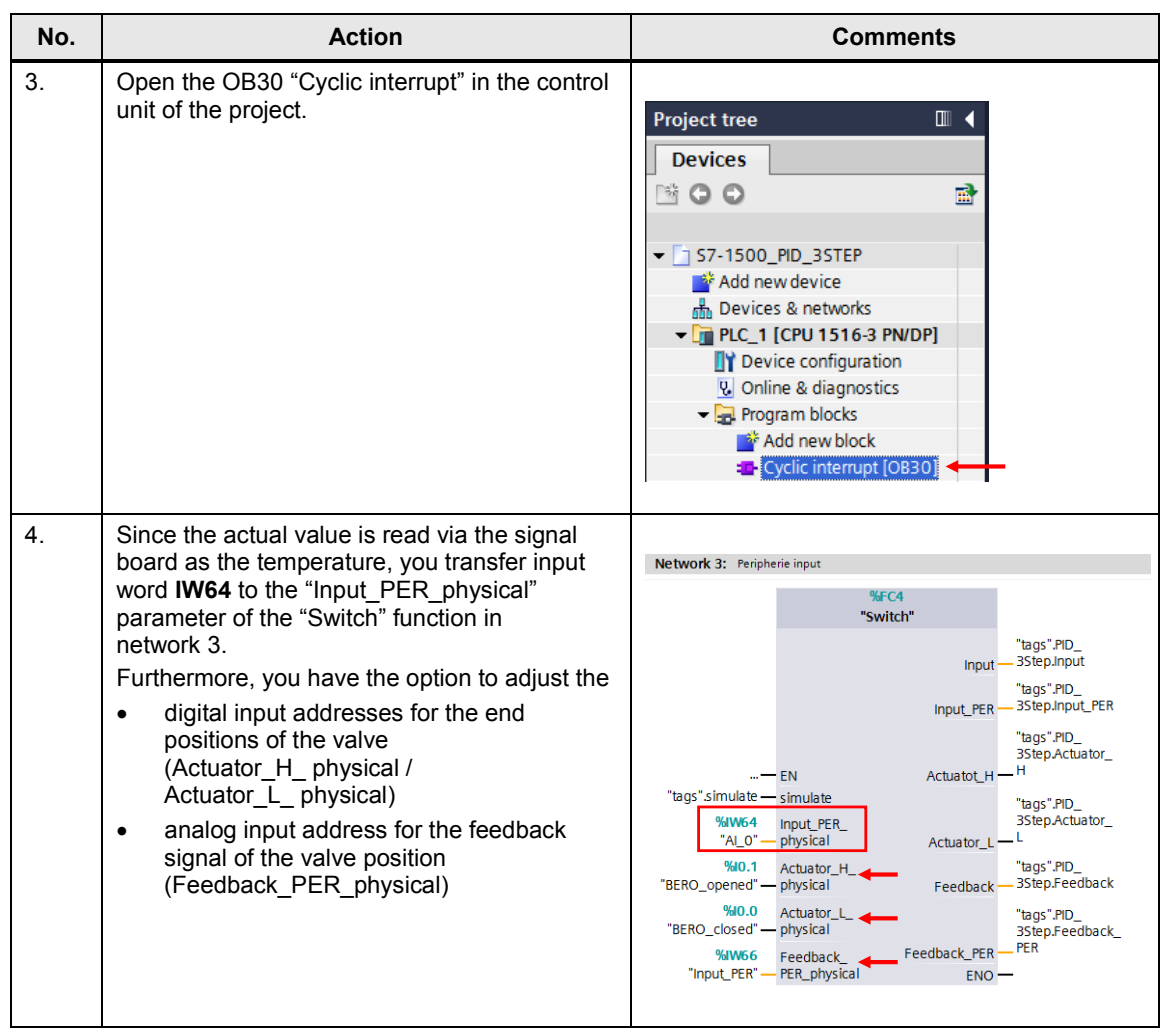

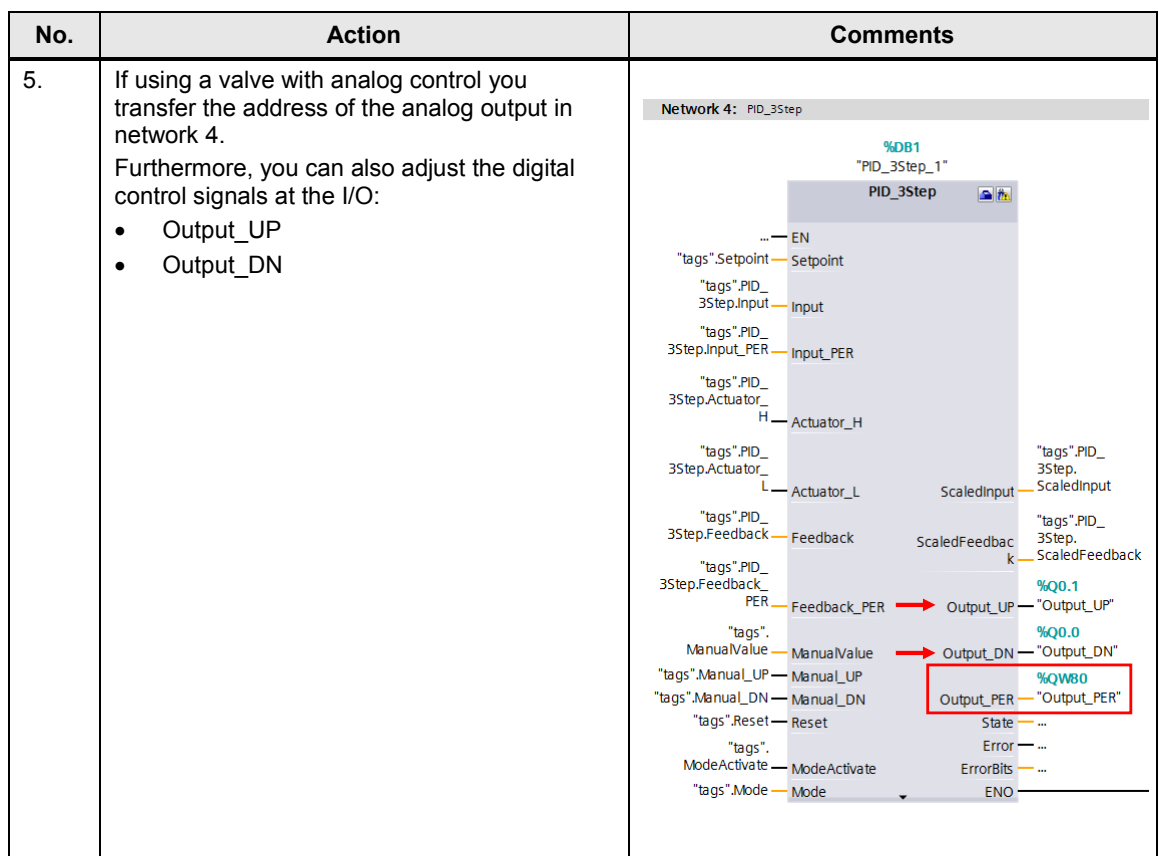

#### **Configuring the PID controller**

The configuration of the "PID\_3Step" technology object defines the function principle of the 3-point stepper controller.

The settings made determine the default values used by the PID controller when restarting after a cold or warm start (e.g. power failure).

A more detailed description is available in the TIA Portal V12 online help.

<span id="page-34-0"></span>Table 5-7

| No. | <b>Action</b>                                                                                                    | Comments                                                                                                    |
|-----|----------------------------------------------------------------------------------------------------|----------------------------------------------------------------------------------------------------|
| 1.  | Open the configuration editor by selecting<br>"PLC 1 > Technology objects > PID_3Step_1<br>> Configuration".                                                                                                    | ▥◀<br><b>Project tree</b><br><b>Devices</b><br>ಿ⊙⊙<br>郦<br>$\blacktriangledown$ 57-1500_PID_3STEP<br><b>Add new device</b><br>nm Devices & networks<br>$\mathbf{E}$ PLC_1 [CPU 1516-3 PN/DP]<br><b>Device configuration</b><br>ए. Online & diagnostics<br><b>Fig. Program blocks</b><br>Technology objects<br>Add new object<br>$\blacktriangleright$ $\frac{1}{2}$ PID_3Step_1 [DB1]<br>Configuration<br>$\frac{1}{\pi}$ Commissioning                                                                                                    |
| 2.  | Open the "Basic settings".<br>Here you determine the properties of the valve<br>you are using:<br>digital or analog control<br>does the valve provide a feedback of the<br>$\bullet$<br>valve position<br>does the valve have digital end position<br>٠<br>switches<br>Note: Setting the controller type (here:<br>Temperature) with the unit (here: °C) is only<br>performed for labeling the axis correctly in the<br>Startup wizard. | <b>Basic settings</b><br>Controller type<br>Temperature<br>$\left  \cdot \right $ $\left  \cdot \right $<br>$\overline{\phantom{a}}$<br>Invert the control logic<br>Activate Mode after CPU restart<br>$\overline{ }$<br>Set Mode to: Automatic mode<br>Input / output parameters<br>Output:<br>Setpoint:<br>PID_3Step<br><b>D-1</b><br>Output (digital)<br>Actuator<br><b>PID</b><br>Input:<br>an -<br>Input_PER (analog)<br>12 T<br><b>D</b> T<br>Feedback:<br>Feedback<br>Actuator endstop<br>Actuator_H:<br>$\mathbf{B}$<br>Actuator_L:<br>하지 |
| 3.  | Open the "Process value scaling":<br>Here you determine the limits of the process<br>value (Input_PER).<br>Note: please ensure that the correct settings<br>for upper and lower actual value (here: 0 to<br>+100°C), since the controller turns inactive<br>when these limits are violated!                                                                                                    | Process value scaling<br>Input_PER: Enabled<br>Scaled high process value: 100.0<br>$\infty$<br>Scaled low process value: 0.0<br>$^{\circ}$ C<br>Input_PER<br>27648<br>High:<br>Automatic setting                                                                                                    |

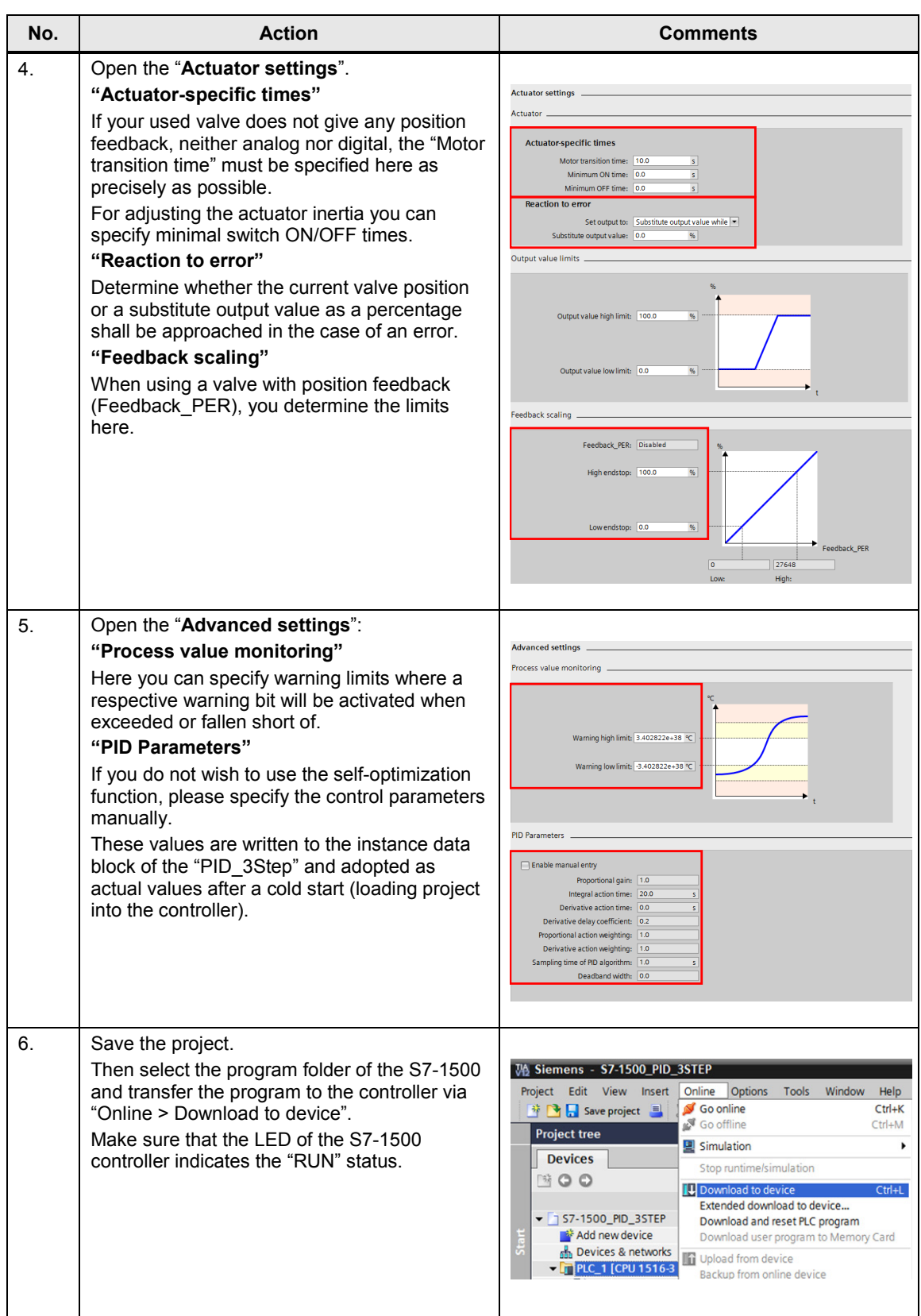

**Note** The CPUs of the S7-1500 series apply changes to **DB start values** only during the next **STOP-RUN** transition.

Please consider this behavior when making changes to the data blocks.

### <span id="page-36-0"></span>**5.3 Commissioning the 3-point stepper controller**

Configure the 3-point stepper controller in the startup editor for the automatic settings during startup and for the automatic setting during operation.

The settings made determine the default values used by the PID controller when restarting after a cold or warm start (e.g. power failure).

A more detailed description is available in the TIA Portal V12 online help.

<span id="page-36-1"></span>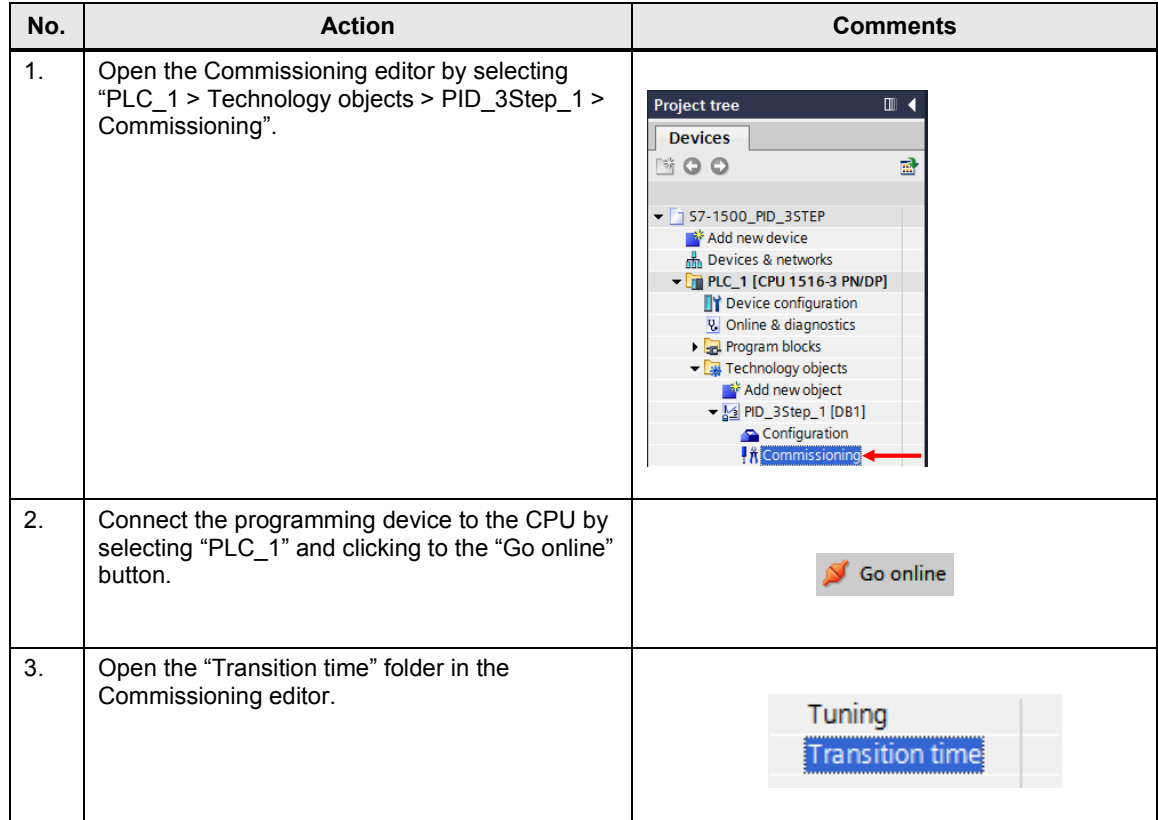

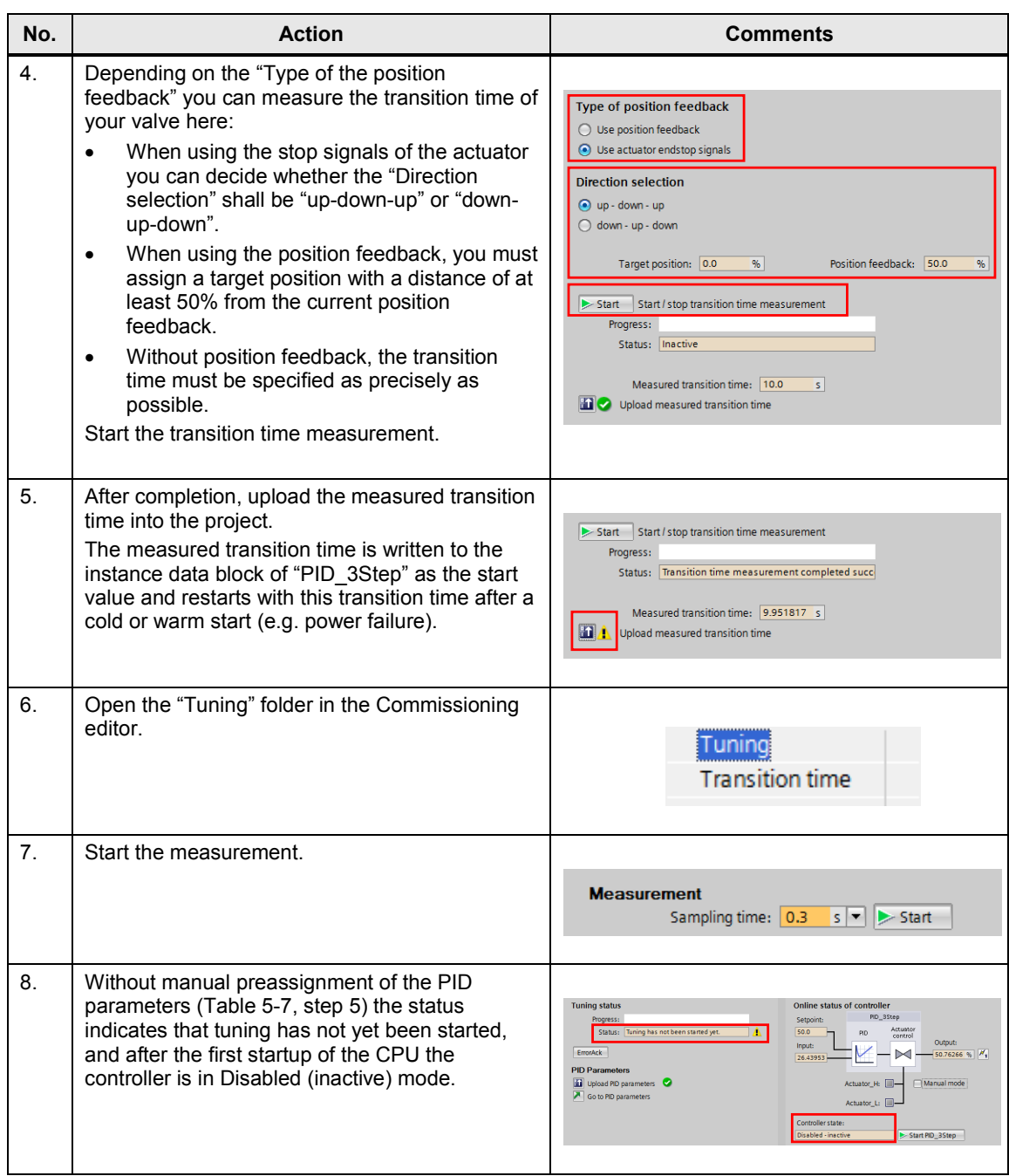

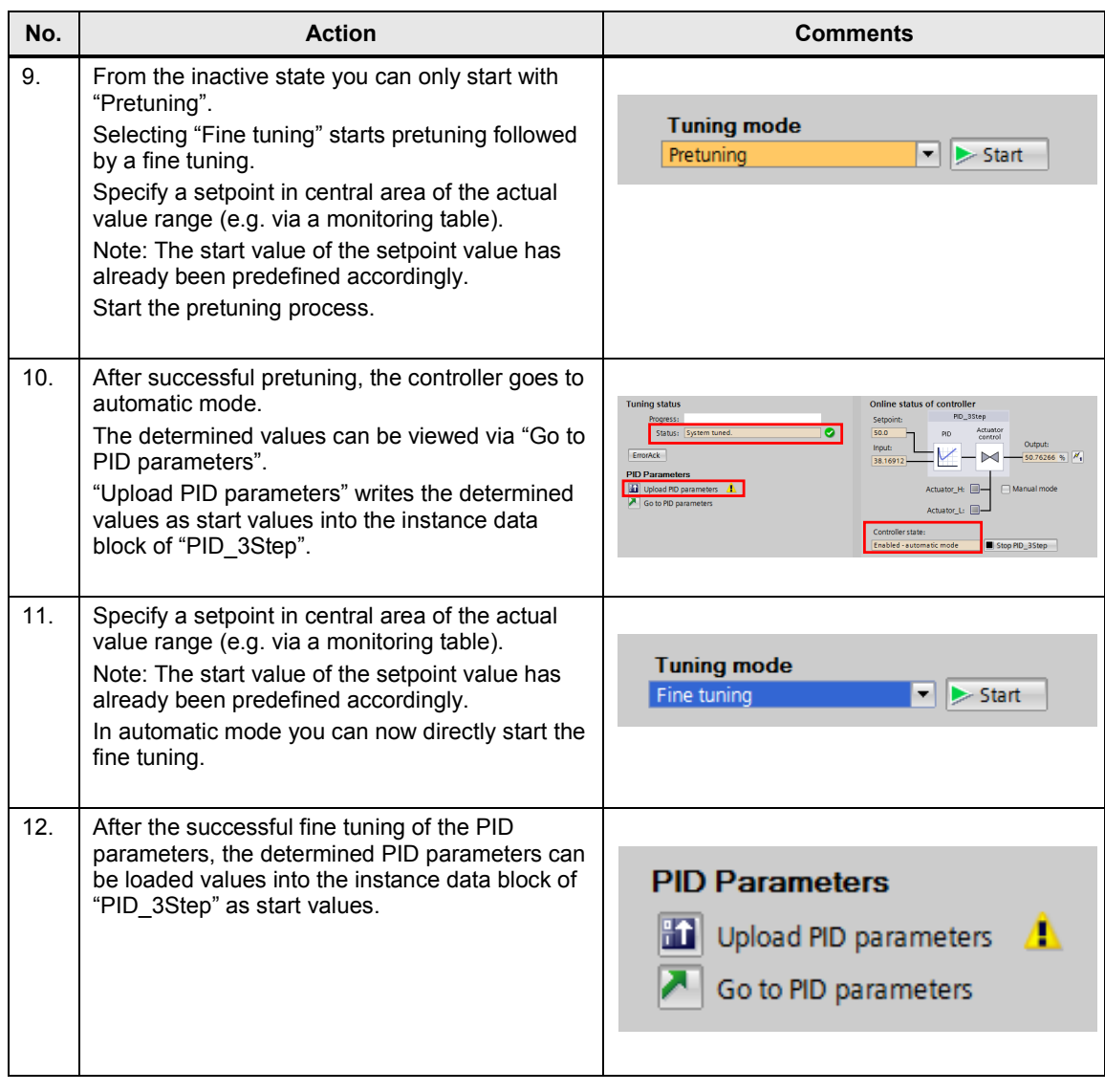

**Note** The PID parameters are stored retentively in the instance data block of the "PID\_3Step" 3-point stepper controller. During a warm start (restored power) the last processed values remain. The start values are only loaded during cold start (transferring the project in STOP mode).

### <span id="page-39-0"></span>**5.4 HMI project part**

#### **Configuring the HMI**

When using the TP1500 Comfort Panel as operator panel you set the projectspecific IP address (see Figure 5-1).

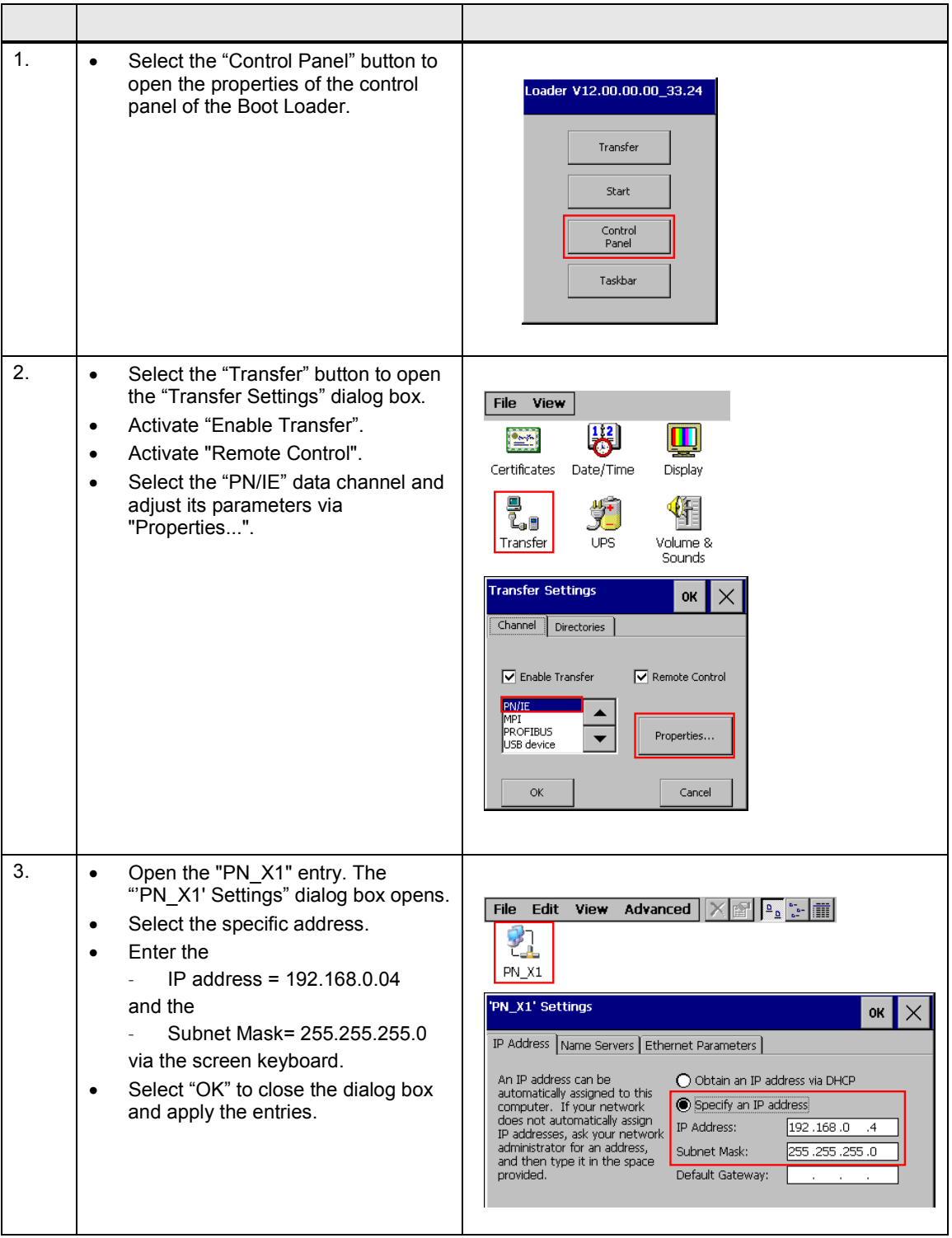

#### **Loading the HMI project part into the TP1500**

For the transfer, you connect your PG/PC with the HMI

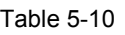

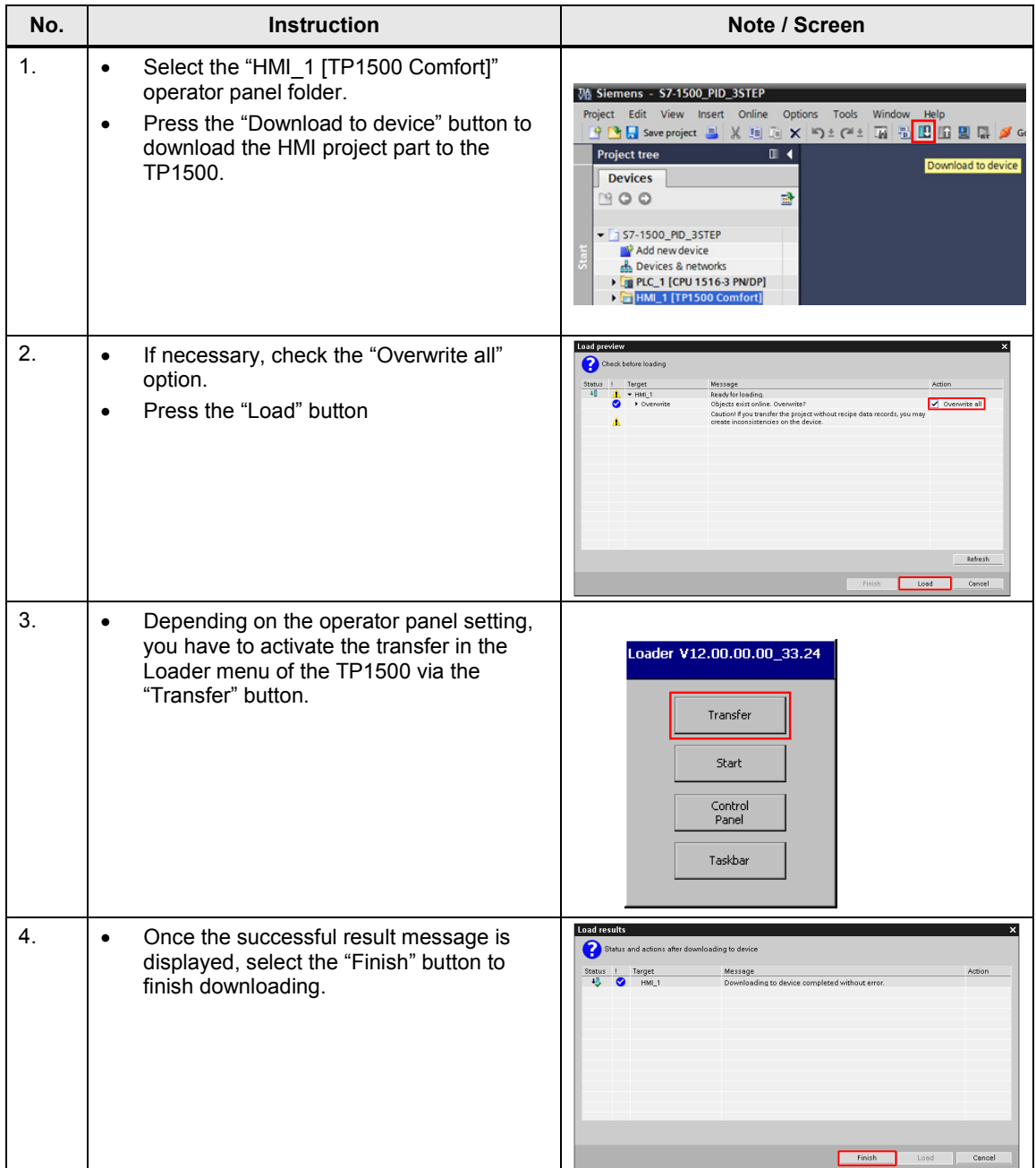

#### **Starting PC runtime**

If the PG/PC is to be used as operator panel, start the PC runtime as follows:

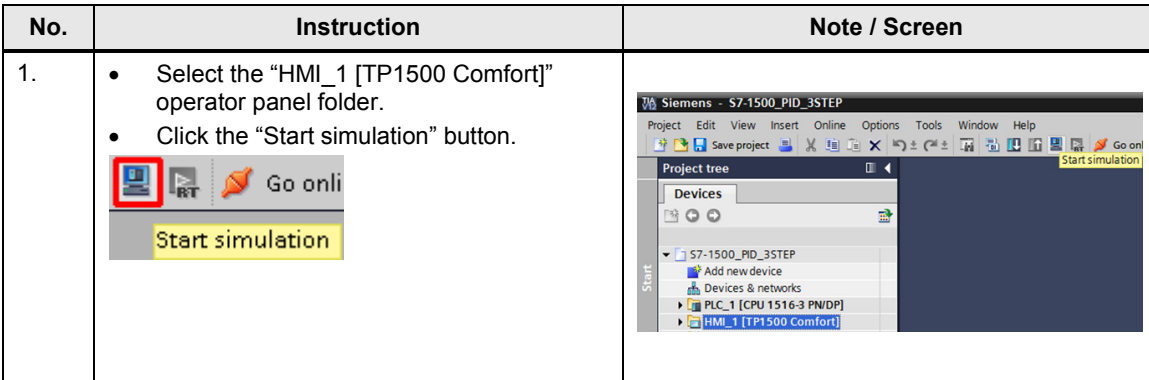

## <span id="page-42-0"></span>**6 Operating the Application**

#### **Overview**

Figure 6-1 Overview - Operating the application

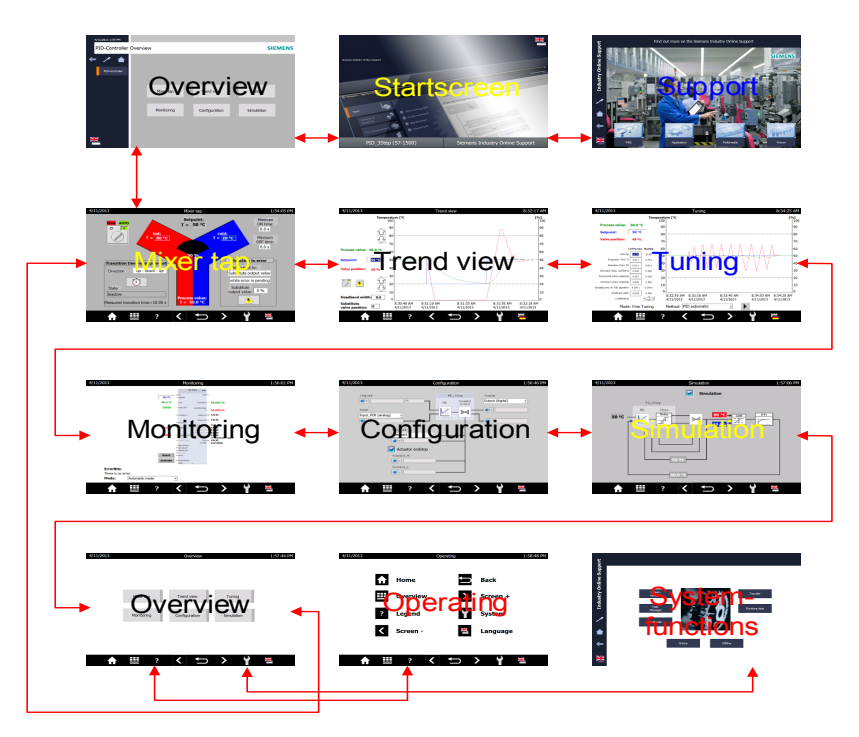

The user interface consists of 12 screens:

- Start screen (Welcome)
- Support (Information on the Siemens Industry Online Support)
- Overview of application-specific screens:
	- Mixer tap
	- Trend view
	- **Tuning**
	- **Monitoring**
	- **Configuration**
	- Simulation
- Operation (explanation of the symbol)
- System functions of the HMI panel

### <span id="page-43-0"></span>**6.1 Overview of the application-specific screens**

Overview Sta **Operating System-**<br>- System-**Overview**  $\begin{tabular}{l|c|c|c} \hline & & & & \multicolumn{1}{c}{\textbf{Trend} with} & \multicolumn{1}{c}{\textbf{Trend} with} & \multicolumn{1}{c}{\textbf{Trend} with} & \multicolumn{1}{c}{\textbf{Trend} with} & \multicolumn{1}{c}{\textbf{Trend} with} & \multicolumn{1}{c}{\textbf{Trend} with} & \multicolumn{1}{c}{\textbf{Trend} with} & \multicolumn{1}{c}{\textbf{Trend} with} & \multicolumn{1}{c}{\textbf{Trend} with} & \multicolumn{1}{c}{\textbf{Trend} with} & \multicolumn{1}{c}{$  $\mathbf{H}$  ov  $\mathbf{p}$ functions ? Legen М  $\begin{tabular}{|c|c|c|c|} \hline \multicolumn{3}{|c|}{\textbf{Noting}} & \multicolumn{3}{|c|}{\textbf{Corfgraph}} & \multicolumn{3}{|c|}{\textbf{Contition}} \\ \hline \multicolumn{3}{|c|}{\textbf{Noting}} & \multicolumn{3}{|c|}{\textbf{Contition}} & \multicolumn{3}{|c|}{\textbf{Contition}} \\ \hline \multicolumn{3}{|c|}{\textbf{Contition}} & \multicolumn{3}{|c|}{\textbf{Contition}} & \multicolumn{3}{|c|}{\textbf{Contition}} \\ \hline \multicolumn{3}{|c|}{\textbf{Contouring}} &$ System  $\blacksquare$ as, 合理?  $\sqrt{2}$  $\rightarrow$  Y =  $\mathbf{H}$   $\mathbf{R}$ 

Figure 6-2 Overview of the application-specific screens

#### <span id="page-43-3"></span><span id="page-43-1"></span>**6.1.1 Start screen**

Figure 6-3 Start screen

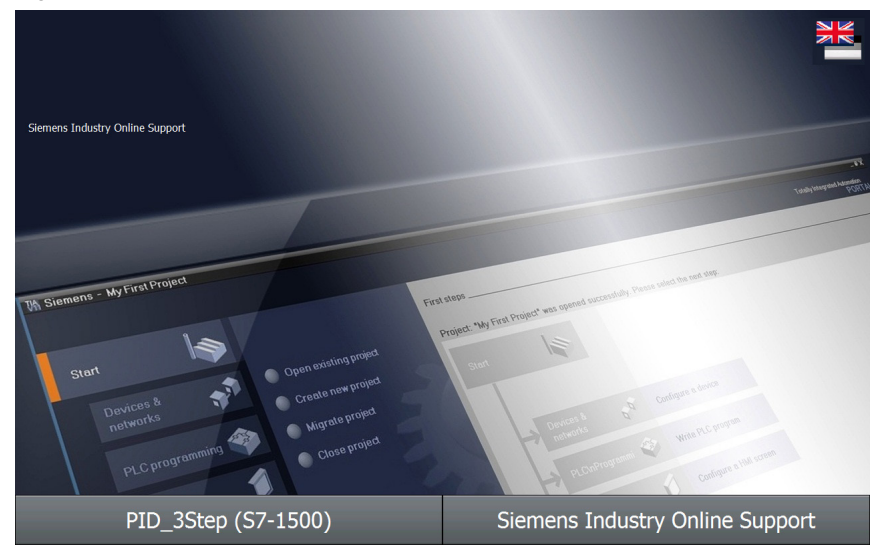

From the start screen, you get to the:

- overview via the "PID\_3Step (S7-1500)" button
- support information via the "Support" button.

#### <span id="page-43-2"></span>**6.1.2 Support description**

This support description gives information on the Siemens Industry Online Support.

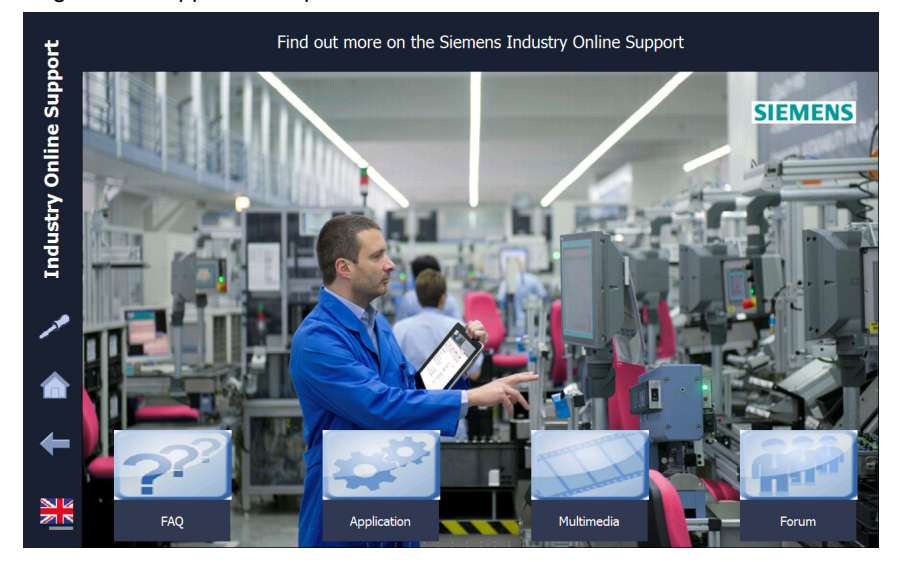

Figure 6-4 Support description

- enables you to toggle between German and English language.
- takes you to the preceding screen.
- takes you back to the Home screen.
- takes you to the System functions.

#### <span id="page-44-0"></span>**6.1.3 Overview screen**

From the overview screens, the buttons take you to the appropriate applicationspecific screens.

Figure 6-5 Overview screen

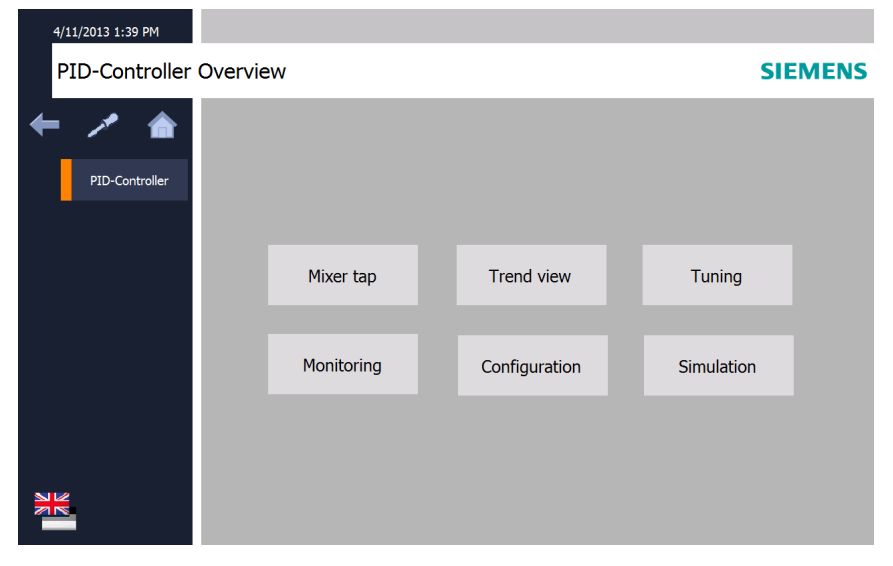

<span id="page-45-1"></span>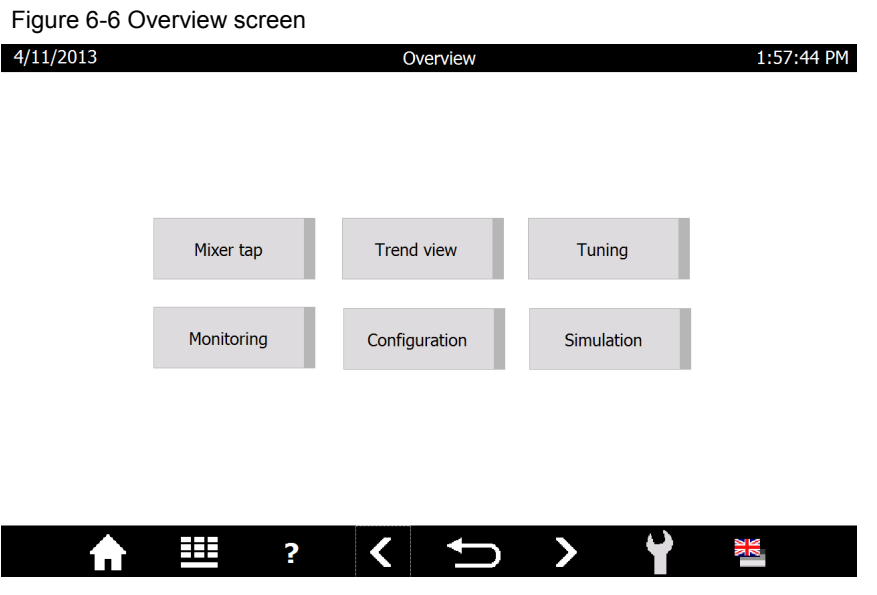

- The header contains the date, the screen title and the local time.
- takes you to the explanation of symbols in the footer.

#### <span id="page-45-0"></span>**6.1.4 Operating screen**

The Operating screen explains the task of the individual symbols in the footer.

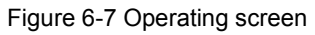

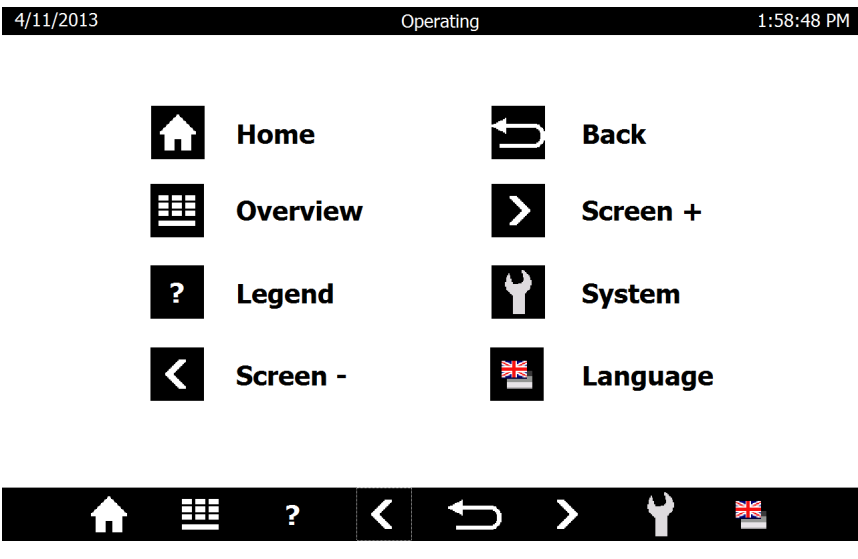

- takes you to the Home screen [\(Figure 6-3\)](#page-43-3).
- takes you to the Overview screen [\(Figure 6-6\)](#page-45-1).
- **f** takes you to the Operating screen (this screen).
- takes you to the preceding screen in the order of the application-specific screens (Overview, Mixer tap, Trend view, Tuning, Monitoring, Configuration and Simulation).
- takes you to the last screen called up.
- I takes you to the next screen in the list:
- I takes you to the System functions [\(Figure 6-8\)](#page-46-1).
- enables you to toggle between German and English language.

#### <span id="page-46-1"></span><span id="page-46-0"></span>**6.1.5 System functions**

Figure 6-8 System functions screen

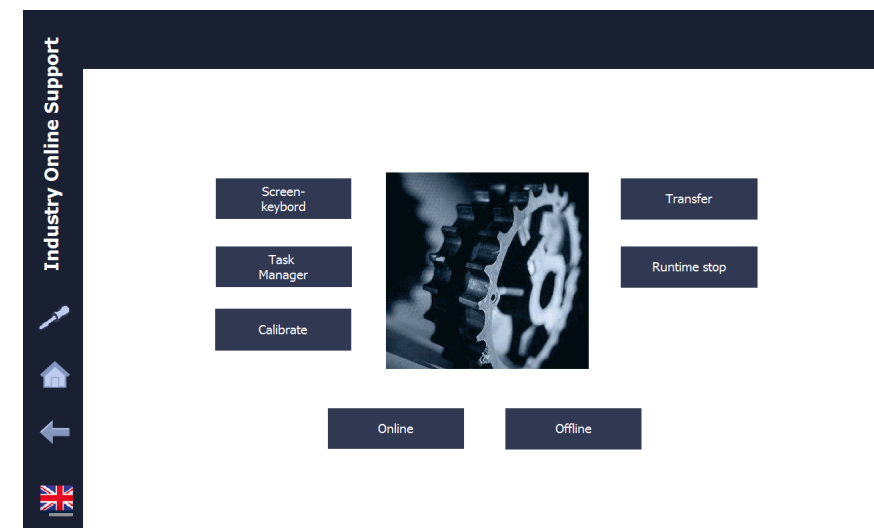

The HMI system function enables you to:

- switch on the screen keyboard
- call up the Windows Task Manager
- calibrate the touch panel
- go online and offline
- terminate Runtime
- go to the transfer mode (where you can make settings in the control panel)

### <span id="page-47-1"></span><span id="page-47-0"></span>**6.2 Overview of application-specific screens**

**Overview** Ē  $\sqrt{5}$  $\overline{\mathbf{v}}$  $\begin{array}{r} \text{MSE} \\ \text{BSE} \\ \text{BSE} \\ \text{BSE} \end{array}$ 요.  $\mathbb{E}$  Trend view  $\longrightarrow$   $\mathbb{E}$  Tuning 図画 m m  $\begin{array}{c} 99.9 \\ 39.8 \\ 39.8 \\ 130.8 \end{array}$  $\frac{3M}{N}$ Monitoring + Configuration  $rac{3x}{1-x^2}$  $\overline{\cdot}$  and  $\overline{\cdot}$ 

Figure 6-9 Overview of application-specific screens:

The Overview screen [\(Figure 6-6\)](#page-45-1) takes you to the application-specific screens via the respective button.

- takes you to the "Simulation".
- I takes you to the "Mixer tap".

The sequence of the application-specific screens is shown in [Figure 6-9.](#page-47-1)

#### <span id="page-48-0"></span>**6.2.1 Mixer tap**

Figure 6-10 Mixer tap screen

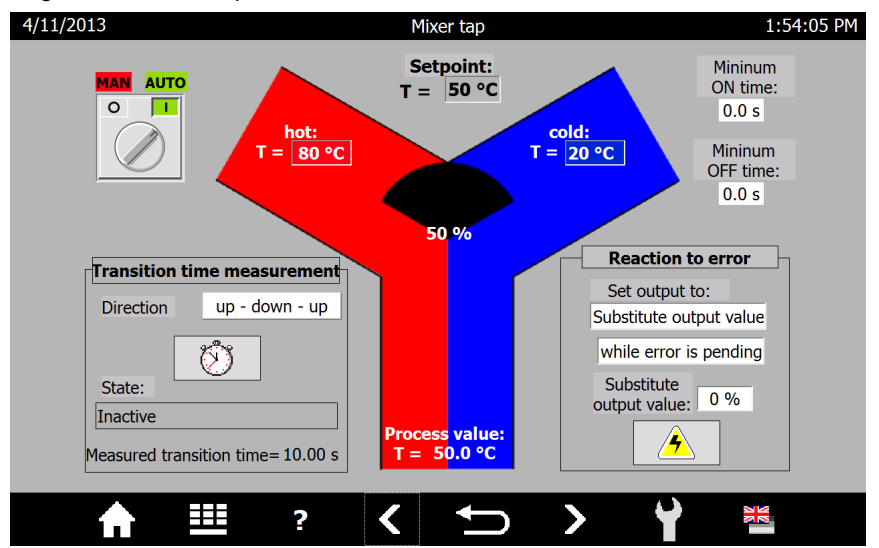

The "Mixer tap" screen shows the mixer tap with the inflow of hot and cold water.

The vertical distribution between hot and cold water in the outflow is animated depending on the valve position.

The header of all application-specific screens contains the date, the screen title and the local time.

#### **Manual and automatic mode**

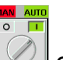

enables you to switch between manual and automatic mode.

Setpoint:

In automatic mode, you can assign the mixer temperature setpoint via  $T = \frac{50 \text{ °C}}{2}$ (value range 1 to 99 °C).

In manual mode you can

- specify the valve position via  $\frac{\text{Value position}: [50\%]}{\text{(value range 0 to 100 \%)}}$ when using a valve with continuous position feedback
- change the valve position by +/-5% via  $\Box$  when using a valve without continuous position feedback.

#### **Transition time**

Depending on the type of the position feedback you can measure the transition time of your valve in automatic mode:

• When using the stop signals of the actuator you can choose between the

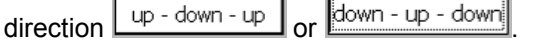

- When using the continuous position feedback, the application sets the target position to
	- NewOutput:  $0\%$  at current valve position >= 50%
	- NewOutput: 100 % at current valve position <50%
- Without position feedback (stop signals or continuous position feedback), the transition time must be specified as precisely as possible via Target transition time:  $9.95 s$ .

With position feedback you start the transition time measurement via  $\Box$ The following status is displayed: Close valve completely

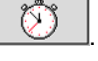

After successful measurement, the measured transition time is displayed:<br>Measured transition time = 9.95 s

#### **NOTICE In order to start up with the measured transition time after a power failure, this value must be written to the instance data block of "PID\_3Step" as a start value. The commissioning wizard offers this function [\(Table](#page-36-1) 5-8 , Step 5).**

#### **Actuator switching times**

For adjustment to possible actuator inertia you can vary

- Mininum
- the ON time: ("minimal switch-on time") and Mininum
- the OFF time: ("minimal switch-off time").

**NOTICE In order to start up with these settings after a power failure, this value must be written to the instance data block of "PID\_3Step" as a start value. The configuration wizard offers this function (**[Table 5-7](#page-34-0)**, Step 4) at the subsequent transmission of the instance data block.**

#### **Reaction to error**

Determine whether in case of an error

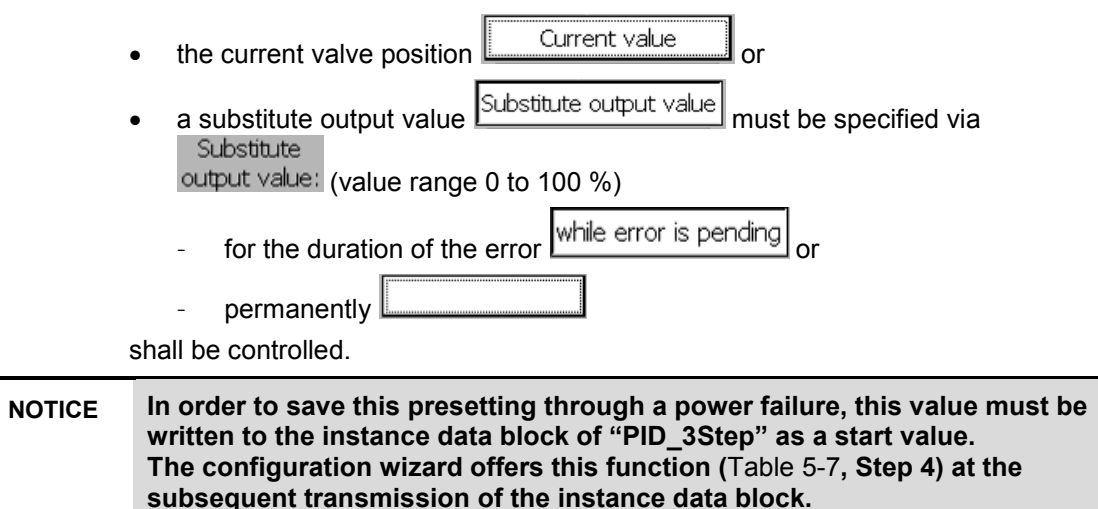

#### **Controlled system simulation**

In controlled system simulation

in automatic mode, the behavior can be simulated in the case of an error via 仱

(switching on and off)

- ۱ot the hot water temperature via  $\mathbf{T} = \boxed{80 \text{ }^{\circ}\text{C}}$  in the range between 70 to 90 °C. cold:
- the cold water temperature via  $\overline{I} = 20 \degree C$  in the range between 10 to 30 °C can be varied for disturbance variable control.

#### <span id="page-51-0"></span>**6.2.2 Trend view**

#### Figure 6-11 Trend view screen

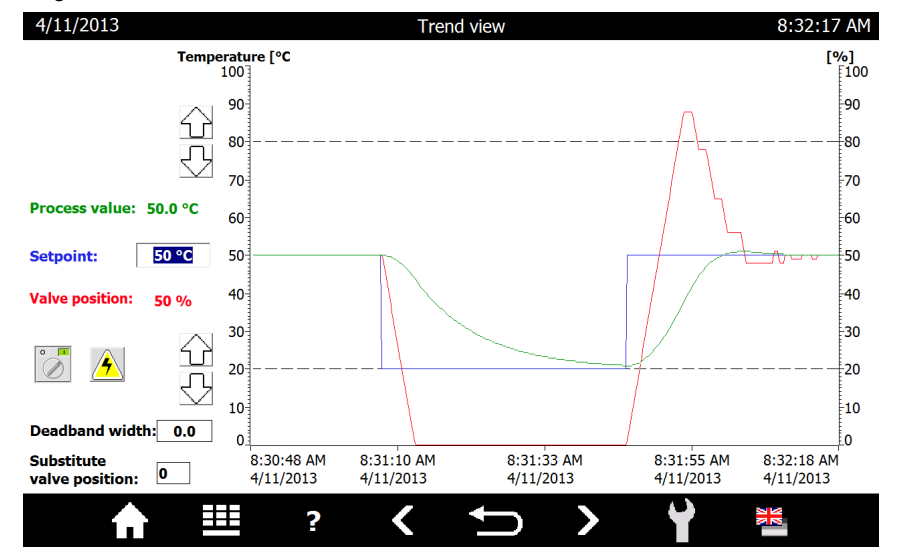

The "Trend view" screen shows the time sequence over 90 seconds.

- the mixing temperature **Setpoint** (scale center)
- the actual mixing temperature value Process value (scale left)
- the valve position Valve position (scale right)

#### **Manual and automatic mode**

 $\overline{\mathscr{E}}$  enables you to switch between manual and automatic mode. In automatic mode, you can assign the mixer temperature setpoint via Setpoint: 49 °C (value range 1 to 99 °C).

In manual mode you can

- specify the valve position via **Manual value:**  $\boxed{48\%}$  (value range 0 to 100 %) when using a valve with continuous position feedback
- change the valve position by +/-5% via  $\blacktriangle$  when using a valve without continuous position feedback.

#### **Dead band width**

```
The dead band suppresses the noise fraction in the steady controller state. Specify
```
the size of the deadband via **Deadband width:**  $\begin{bmatrix} 0.4 \end{bmatrix}$ 

At a deadband width of 0.0 the dead band is switched off. The smaller the deadband width you choose, the more exactly the attempt of the controller to adjust the controller to the actual value is. This higher precision, however, often leads to a more frequent control of the valve.

#### **Reaction to error**

If by default the valve approaches the substitute output value in the case of an error, you specify that value via "Substitute valve position" Substitute valve position: 33 .

#### **Controlled system simulation**

In controlled system simulation operation, the behavior can be simulated in

automatic mode in the case of an error via  $\mathbb{A}$  (switching on and off) The dashed lines represent the inflow temperatures:

- the upper one for hot water (range between 70 to 90 °C) and
- the bottom one for cold water (range between 10 to 30 °C).

In controlled system simulation mode, the respective inflow temperature can be varied

- by +10 $^{\circ}$ C via  $\Box$  and
- by -10°C via  $\bigtriangledown$

can be varied for disturbance variable control.

When specifying the setpoint above the hot or below the cold water temperature, the simulated actual temperature value is limited by this.

#### <span id="page-52-0"></span>**6.2.3 Tuning**

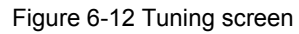

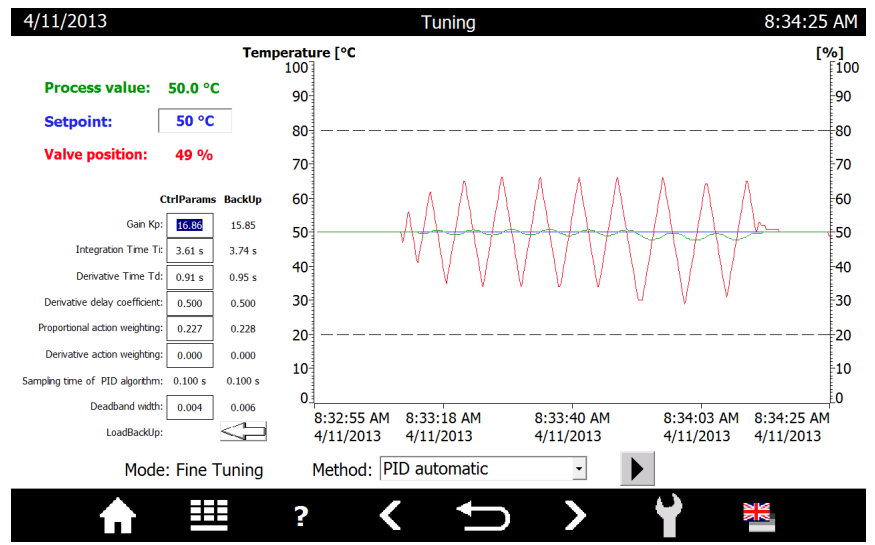

The Tuning screen provides the following options

- for pretuning from the inactive controller state or
- fine tuning from the automatic mode.

For pretuning you can chose between the following tuning methods:

- Chien, Hrones, Reswick PID
- Chien, Hrones, Reswick PI

For fine tuning you can chose between the following tuning methods:

- PID automatic
- PID fast
- PID slow
- Ziegler-Nichols PID
- Ziegler-Nichols PI
- Ziegler-Nichols P

Pressing  $\boxed{\phantom{1}}$  starts the selected tuning method.

**Note** Enter a setpoint value as close to the central field of the actual value range to avoid cancelling the tuning by reaching the limit.

> During tuning, the setpoint is frozen, the tuning status and the percentage progress is displayed.

> After successful tuning, the determined controller parameters are displayed in the "CtrlParams" column and the controller parameters prior to tuning are moved to the "BackUp" column.

The secured "BackUp" parameter set can be loaded back into the controller with .

The current controller parameters ("CtrlParams") can also be edited manually.

**Note** The current controller parameter set ("CtrlParams") is retentive and is also loaded again after power failure. In order to use these parameters for starting after a cold start, they must be written as into the instance DP of "PID 3Step" as a start value. The commissioning wizard offers this function [\(Table](#page-36-1) 5-8 , Step 10).

#### <span id="page-54-0"></span>**6.2.4 Monitoring**

Figure 6-13 Monitoring screen

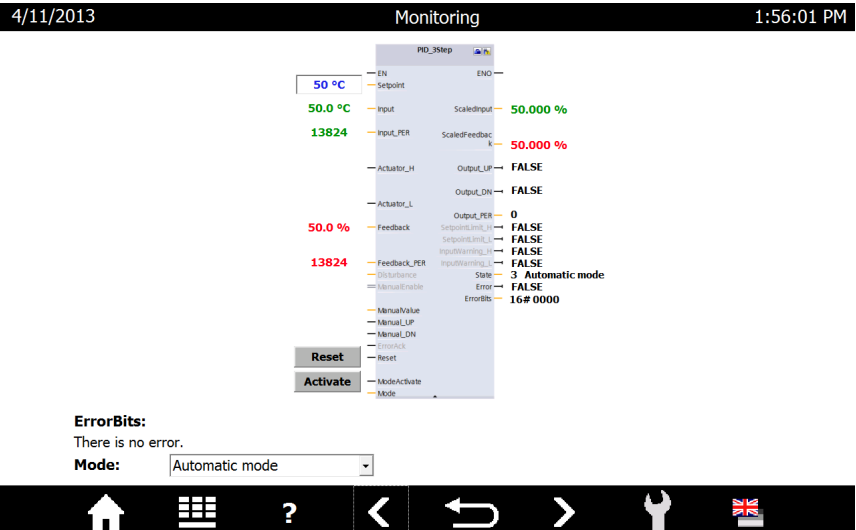

The Monitoring screen shows the online status of the "PID\_3Step" 3-point stepper controller.

You can:

- view all inputs and outputs
- edit the following parameters:
	- setpoint in automatic mode ("Setpoint")
	- switching between manual and automatic mode ("Mode" and "ModeActivate")
	- Manual specification of the position in manual mode for valves with position feedback ("ManualValue")
	- Step-by-step position change in manual mode for valves without position feedback ("Manual UP" and "Manual DN")
	- Resetting the 3-point stepper controller ("Reset")

**Note** In this application, the Reset button performs a restart of the "PID\_3Step", "VALVE" and "PROC\_C" blocks. The intermediate values of the controller are reset here. The PID parameters, however, are retained. Subsequently, the controller starts again in automatic mode.

> The operating mode of the 3-point stepper controller can be specified via the "Mode" parameter. A rising edge at the "ModeActivate" input changes the three point stepper controller to the given mode.

In the case of errors ("Error" = TRUE), the "ErrorBits" output gives the error code and the textual description.

The occurring error messages are also displayed globally.

Acknowledge

Errors must be acknowledged via **E**rror

**Note** A detailed description of the error messages (ErrorBits) is available in the STEP 7 V12 online help.

#### <span id="page-55-0"></span>**6.2.5 Configuration**

Figure 6-14 Configuration screen

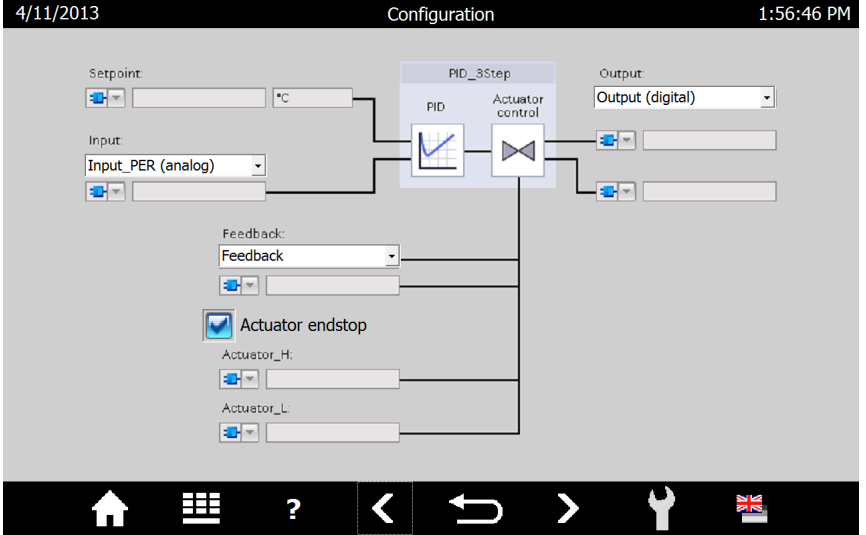

The Configuration screen matches the basic settings of the configuration wizard [\(Table 5-7,](#page-34-0) Step 2).

Here, you can change the following specifications during runtime:

- Actual value input: floating-point number ("Input") or analog ("Input\_PER")
- Position feedback of the valve:
	- no feedback (standard)
	- feedback signal via floating-point number ("Feedback")
	- analog feedback signal ("Feedback\_PER")
- Valve provides end stop signals or not
- Manipulated variable output: via 2 direction control ("Output (digital)") or analog ("Output\_PER")

This screen familiarizes with the settings of the 3-point stepper controller and its characteristics (especially for the simulation mode).

#### **NOTICE In order to save this configuration through a power failure, these values must be written to the instance data block of "PID\_3Step" as a start value. The configuration wizard offers this function (**[Table 5-7](#page-34-0)**, Step 2) at the subsequent transmission of the instance data block.**

#### <span id="page-56-0"></span>**6.2.6 Simulation**

Figure 6-15 Simulation screen

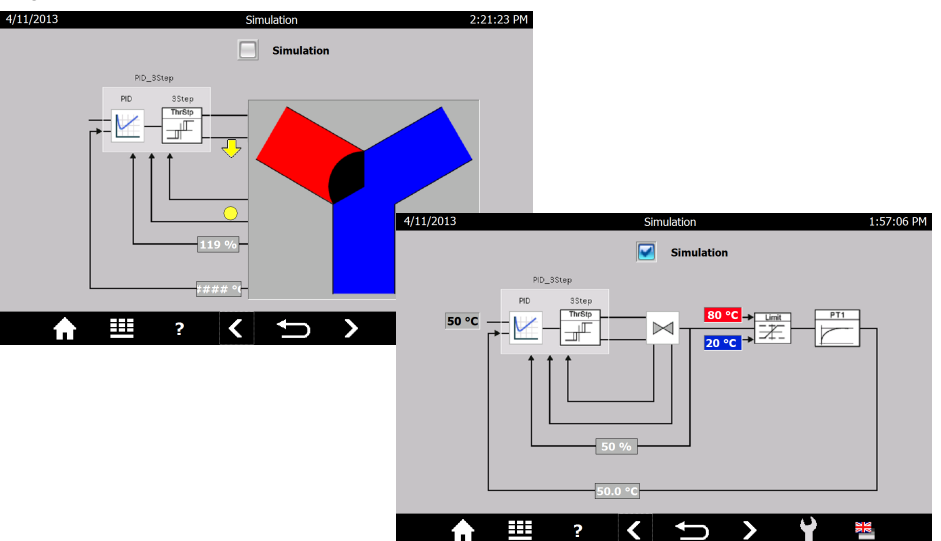

The Simulation screen enables switching between a real and a simulated control system.

The block diagram of the "PID\_3Step" 3-point stepper controller is displayed with:

- the setpoint specification
- the actual value
- the valve feedback:
	- position feedback
	- end stop signal "closed"
	- end stop signal "open"
- the digital valve control signals
	- Open
	- Close.

If the simulation is not switched on, the controller receives the signals from the controller I/O [\(Table 5-6,](#page-31-0) Step 4).

When the simulation  $\boxed{\blacksquare}$  simulation is switched on, the screen shows the block diagram structure as the input signals for the controller are calculated:

The digital valve control signals feed a valve simulation  $\mathbb{M}$ , which supplies the valve feedback.

The percentage value of the valve position feedback is limited  $\boxed{\frac{+}{-}}$  by the hot 80 °C and cold 20 °C water temperature and supplies the setpoint temperature

Limit

value for the controlled system.  $PT1$ 

The output of the controlled system simulation block PT1  $\Box$  supplies the actual temperature value.

### <span id="page-57-0"></span>**7 Internet Links**

This table contains a selection of links on further information. Table 7-1

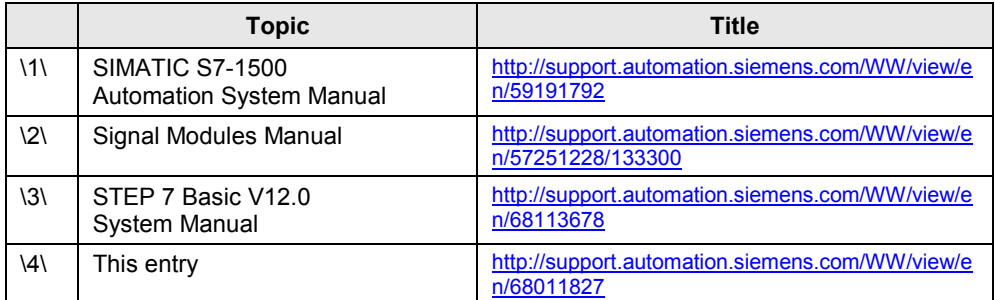

### <span id="page-57-1"></span>**8 History**

Table 8-1

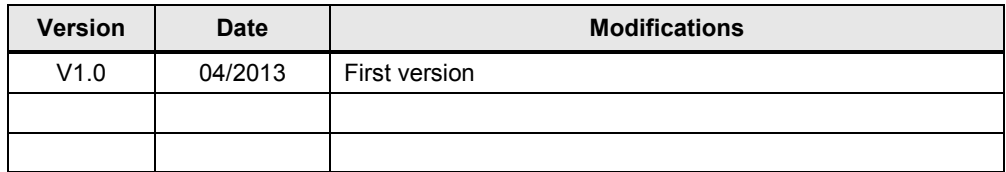

#### 3-point stepper control with PID 3Step 1.0 , Entry ID: 68011827